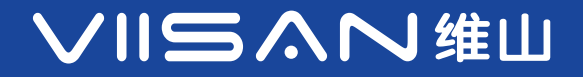

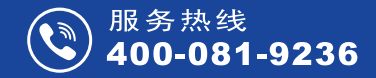

## **VF3240 / VF3120 高速 A3 平板** 扫**描仪**

# 用户手册,

适用 Windows ® 作业系统 Windows 是 Microsoft Corporation 在美国和 / 或其他国家的注册商标或商标。

www.viisan.com

**SI** 

## 重要说明

版权所有 :

• 版权所有属北京维山科技有限公司,未经事先书面同意,不得以任何形式或方式复制材料的部分内容。

### 免责声明 :

- 本用户手册使用 Windows 10 系统界面做为示范,使用其它系统显示会有所差异。
- 本用户手册内容或规格如有更改恕不另行通知。
- 若因使用非本公司认可之任何界面连接线,致发生电子干扰而造成任何损坏,本公司概不负贵。

### 安全须知 :

- 请勿将带有黏胶、油渍、修正液或未干油墨的稿件进行扫描,以免造成机台不良或损坏。
- 请勿在未拔下电源线和连接缆线的情况下搬运扫描仪,以免造成机台不良或损坏。
- 请勿在电源插头连接插座情况下对扫描仪进行日常维护工作,以免造成机台不良或损坏。
- 请勿在缺乏稳固、水平的平面上操作,以免因为震动等原因造成机台不良或损坏。
- 请勿在高温、寒冷、潮湿、多尘的地方操作,以免造成机台不良或损坏。
- 请勿自行拆开、分解本产品,以免发生人员触电危险。
- 请在操作时避免液体溅到机器内部,以及双手未擦干情况下接触电源适配器。
- 请在长时间不使用,将机器存放在阴凉干燥的地方。
- 请在机台从寒冷或高温环境取出时,待机台温度恢复到正常室温后再使用。
- 请在使用本产品时务必搭配原厂配件。
- 请在长时间不使用时,将电源适配器从电源插座拔下。
- 请在使用时谨慎小心,避免摔落和强烈撞击。
- 请在远离儿童可触及的范围内使用。

### 环境规范 :

本产品上有此标志表示电子或电器设备使用寿命结束后,必须将它和一般家庭废弃物分开处理 请积极支持节约能源和环境保护,依照当地资源回收的分类方式回收。

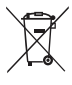

目录

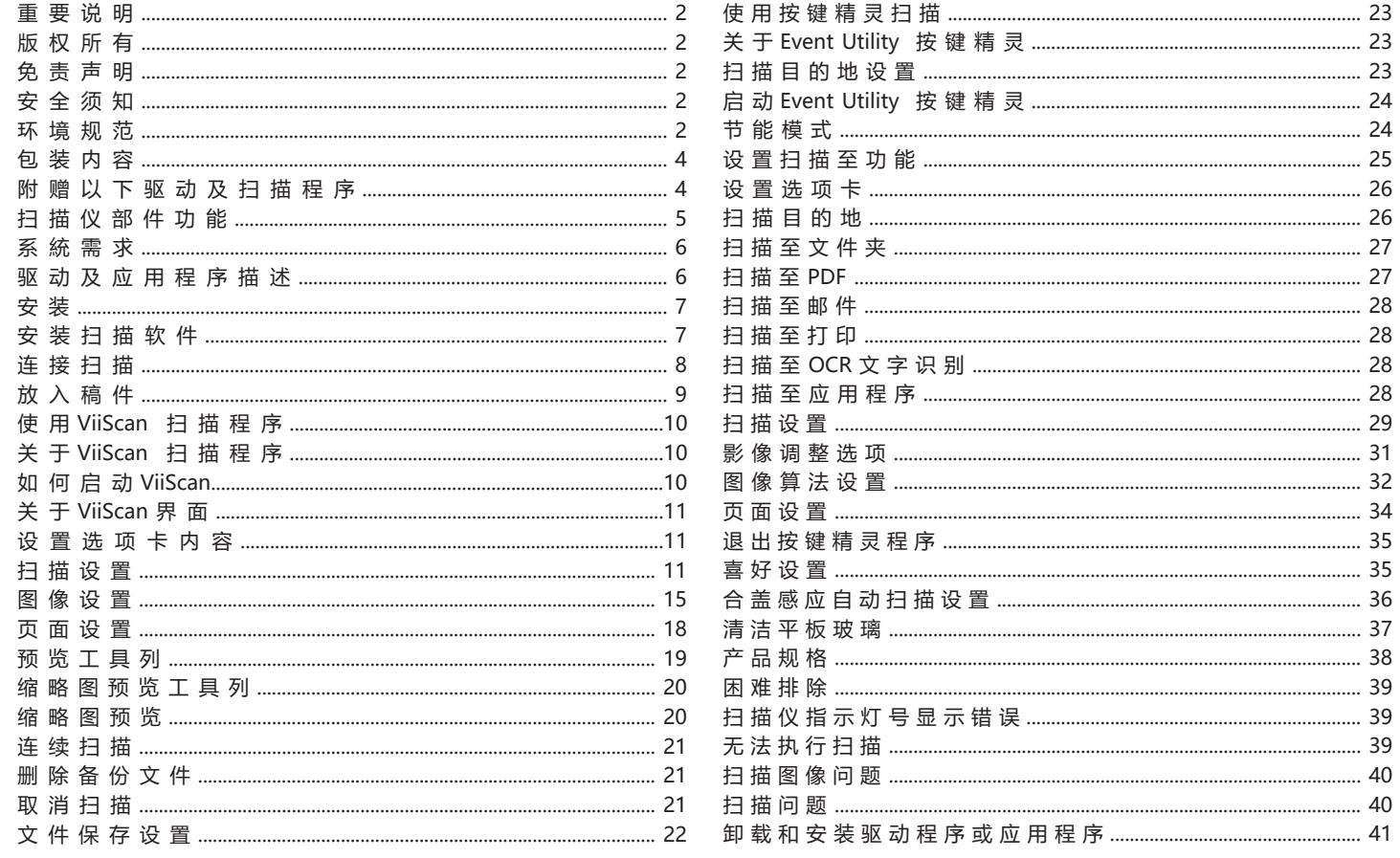

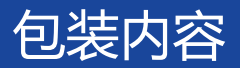

请确认包装内容是否均含有以下配件,若有缺少或损坏请联络您所购买的经销商,我们会为您提供服务。

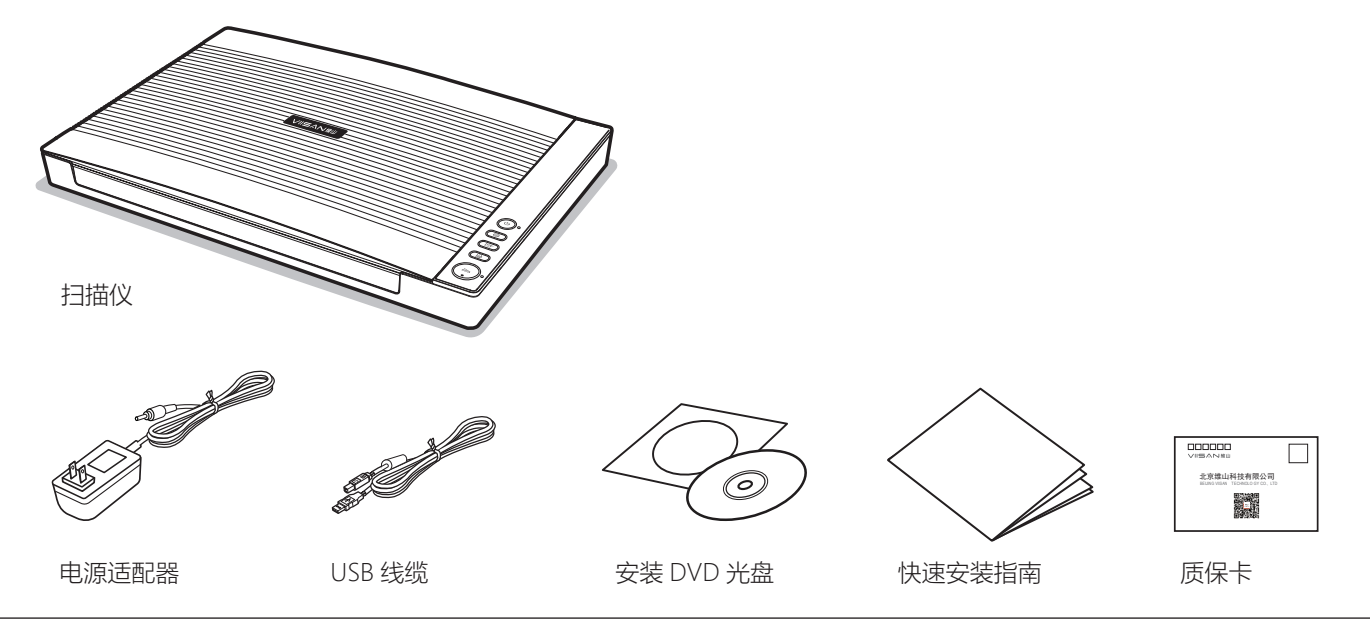

## 附赠以下驱动及扫描程序:

- 扫描仪驱动及 ViiScan 扫描程序
- Event Utility 按键精灵设置程序
- OCR Engine 文字识别引擎库
- 用戶手册

## 扫描仪部件功能

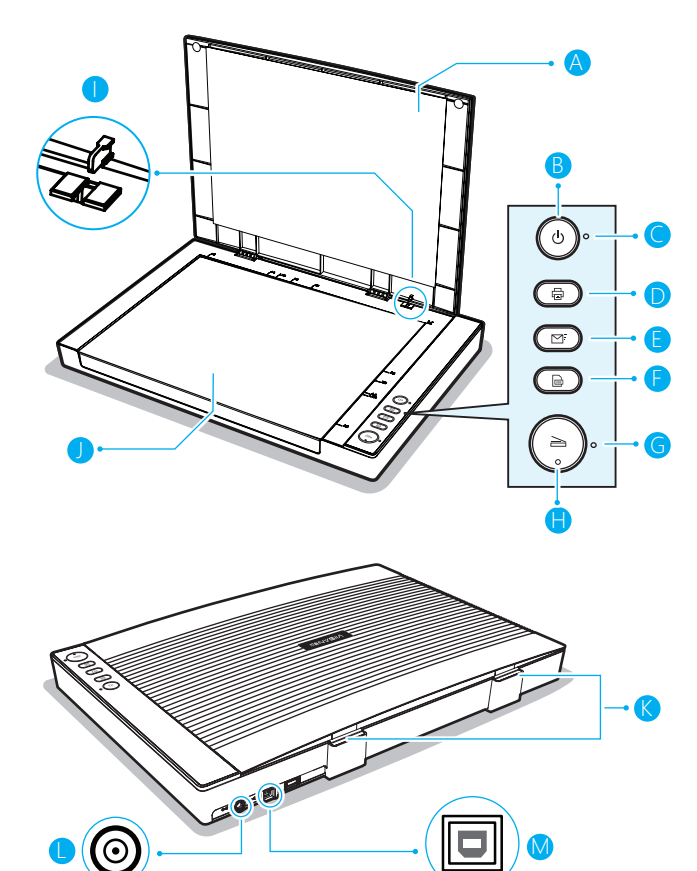

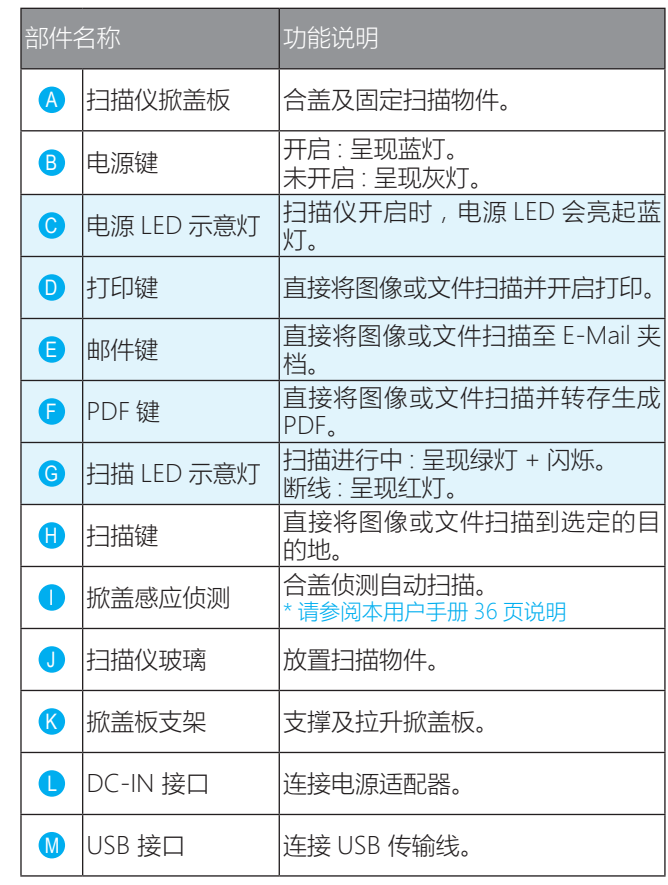

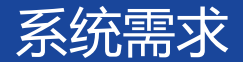

以下为建议的最低系统需求,以获得 VF3xxx 系列扫描仪最佳的扫描效能。

- 中央处理器 Intel Core 2 Duo 2.4 GHz 等级或以上
- DVD 光驱
- USB 2.0 接口
- 至少 2GB 内存 (建议 4G)
- 至少 2 GB 可用硬盘空间
- Microsoft® Windows® 10、8.1、8、7、XP(SP3) 32 位 或 64 位

提醒 : 扫描程序效能会依您的电脑规格不同而有所差异,电脑规格越高,则效能越佳。

### 驱动及应用程序描述 :

#### 扫描仪驱动及 ViiScan 扫描程序

• ViiScan 是用来控制扫描仪的驱动程序,它支持众多扫描设置。其可以允许依独立运用程序启动或通过其它第三方 TWAIN 标准应用 软件启动。关于如何使用此扫描软件,详见第 [10 页](#page-9-0)说明。

#### Event Utility 按键精灵设置程序

• 此应用程序能变更扫描快捷键至其他的目的地功能及透过设置对话框中的各种项目进行设置。例如 : 扫描至文件夹、生成 PDF、输出 到邮件、发送打印、进行 OCR 文字识别、或是调用开启指定的应用软件。关于如何使用此设置程序,详见第 [23 页](#page-22-0)说明。

#### OCR Engine 文字识别引擎库

• 透过使用「扫描至 OCR 文字识别」功能,此程序可将扫描的文件转换成可编辑文件格式。

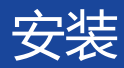

## 安装扫描软件 :

1 注意: 当进行驱动程序安装 时,请勿将扫描仪与电脑连接, 必须要先安装驱动后再将扫描仪 连接上电脑。

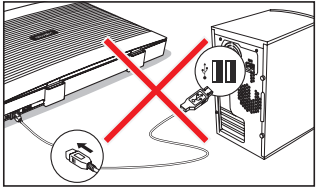

1. 将驱动光盘放入光驱中并执 行「Setup.exe」档。

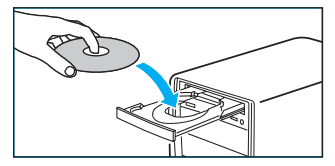

2. Windows 7/8.1/10 用户, 执行 Setup.exe 时,会弹出 「用户帐户控制」对话框询 问您是否确定要执行,请选 择「是」执行安装。

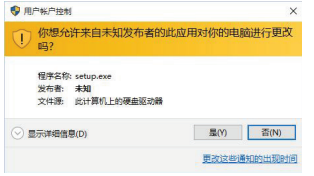

1 注意: 为确保系统能正常运行所有功能, 建议安装所有软件 及应用程序。

3. 请在安装界面中选择「标准 安装」并根据提示进行安装。 如果您只是要重新安装单独 特定软件,可点选「自定义 安装」勾选您要重新安装软 件。

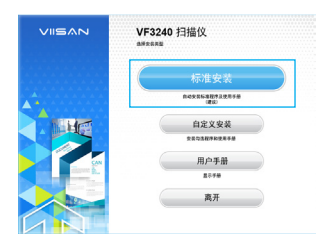

4. 选择「安装」并根据屏幕上 提示 完成安装。

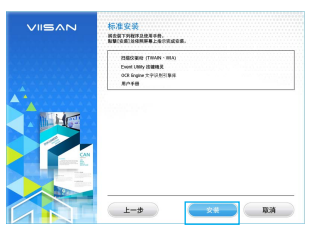

5. 当界面安装完成时, 请点选 「结束」离开安装程序。

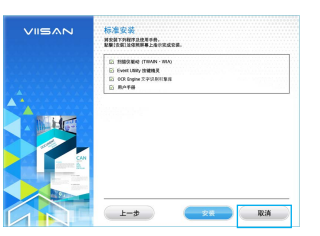

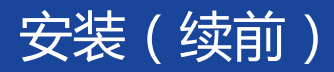

## 连接扫描仪 :

■ 注意: 请务必使用扫描仪自带的 USB 传输线及电源适配器连 接扫描仪,使用其他 USB 传输线及电源适配器可能会可能导致设 备不良或损坏。

1. 把电源适配器一端连接扫描仪的 DV IN 接口上,另一端插入 电源插座。

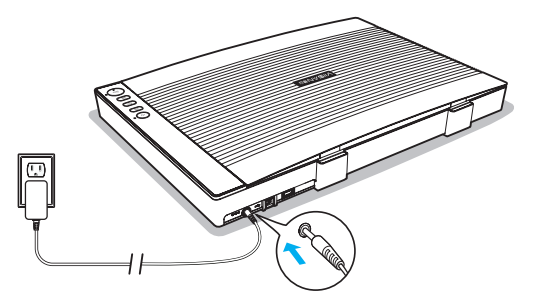

2. 将 USB 线缆一端连接到电脑, 另一端连接到扫描仪。

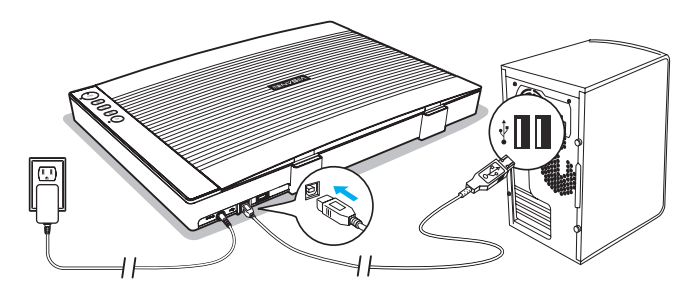

3. 按住 (b 电源键打开扫描仪电源直到 LED 亮起蓝光。

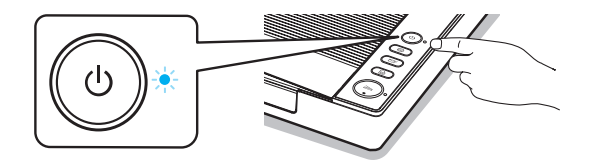

#### 提醒 :

- 按住 少 电源键约 3 秒即可关闭电源。
- 当扫描仪在 15 分钟内没有任何操作,扫描仪将自动关闭电 源。

#### 4. 当扫描仪第一次开启电源时, 系统弹出 [ 正在安装设备 ] 消息。

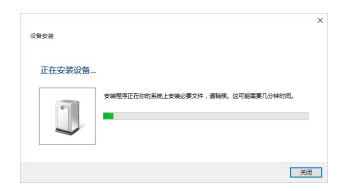

5. 请等待驱动程序安装完成及 [ 正在安装设备 ] 消息消失。

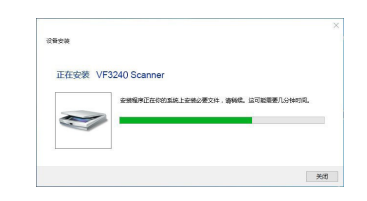

## 放入稿件

1. 开启扫描仪掀盖。

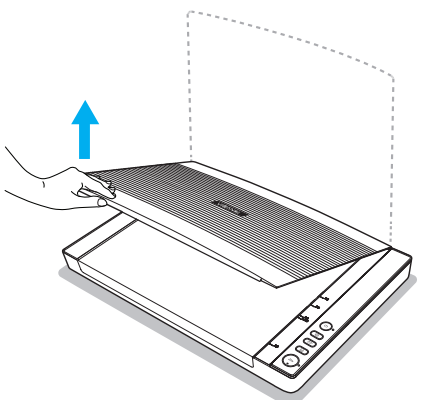

2. 将原稿正面向下放置于工作平台上并对齐右上角箭头图。

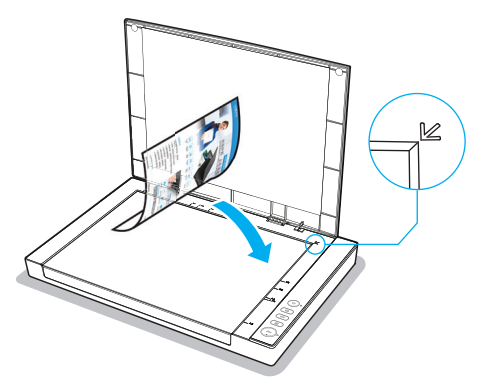

3. 轻轻合上扫描仪掀盖,使原稿固定不动。

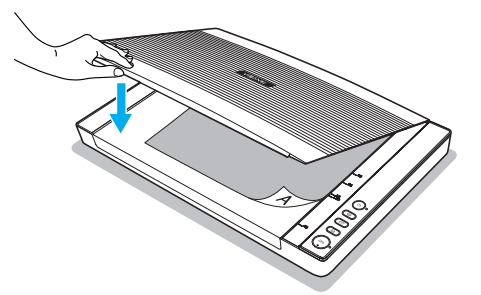

4. 扫描仪掀盖支架可以拉升或移除掀盖,此可以用于扫描较 厚的文件。

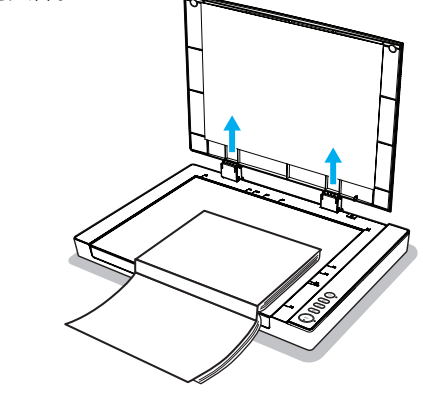

图 注意: 请勿将重物放于扫描仪玻璃上, 或用力按压扫描仪 玻璃,否则会损坏玻璃表面。

## <span id="page-9-0"></span>使用 ViiScan 扫描程序

## 关于 ViiScan 扫描程序

ViiScan 是用来控制扫描仪的驱动程序,它支持众多扫描设置。其可以 允许独立运用程序启动或通过第三方 TWAIN 标准应用软件启动, 例如: Adobe Photoshop。

## 如何启动 ViiScan

1. 按下 : 视窗图标至「所有程序」选择「VIISAN」文件夹并开启 ViiScan 扫描程序。

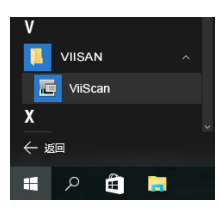

2. 请在扫描仪选择框中选择 VF3xxx 系列扫描仪,在按下「确定」后会 显示 ViiScan 扫描界面。

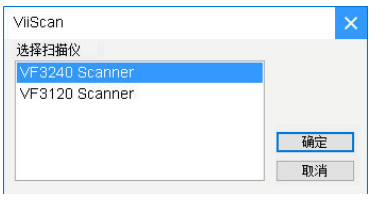

3. ViiScan 具有预览视图功能可以让您在扫描前事先预览图像,您可以 选择变更必要的参数设置后按下「预览」。

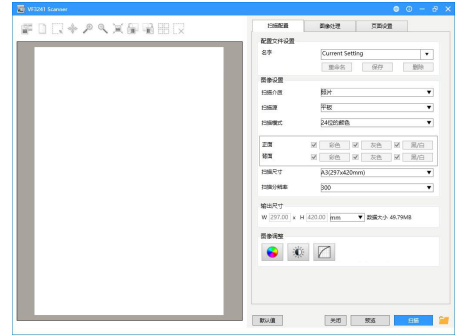

4. 当预览图像出现时,您可以拉曳手动选择框来控制预览视图中扫描区 域的大小,当按下「扫描」键后,选框以外的图像会被裁切掉。

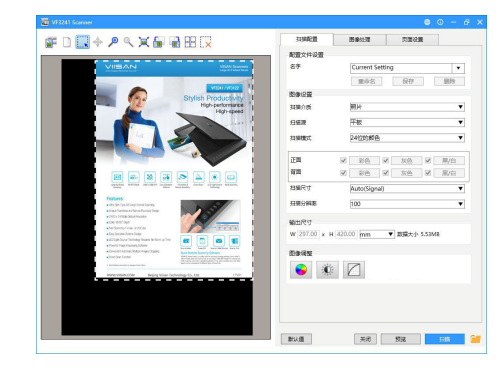

## 关于 ViiScan 界面

ViiScan 界面分为两部分:最右边为控制设置区,包含了「扫描配置」、「图 像处理|和「页面设置」可讲行所有扫描功能设置,左边部分为预览区域。

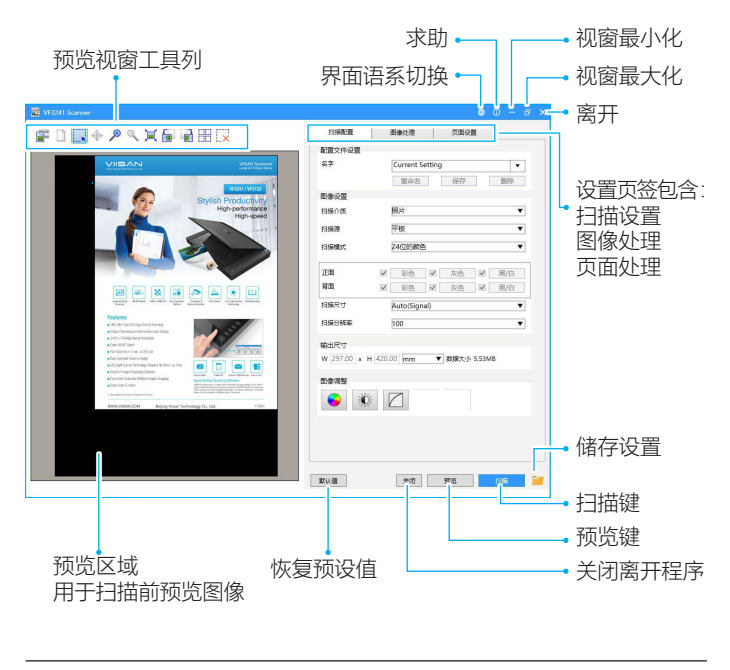

**■ 注意**: 关于 ViiScan 界面操作细节, 请点击 ViiScan 上的求助 " © " 图 标开启用户手册。

### 设置选项卡内容

ViiScan 设置内有 3 个设置页签,包括「扫描设置」、「图像处理」 和「页面调整」可进行所有扫描至功能的设置。

### 扫描设置 :

下方表格列是针对 [ 扫描设置 ] 功能说明及范例。

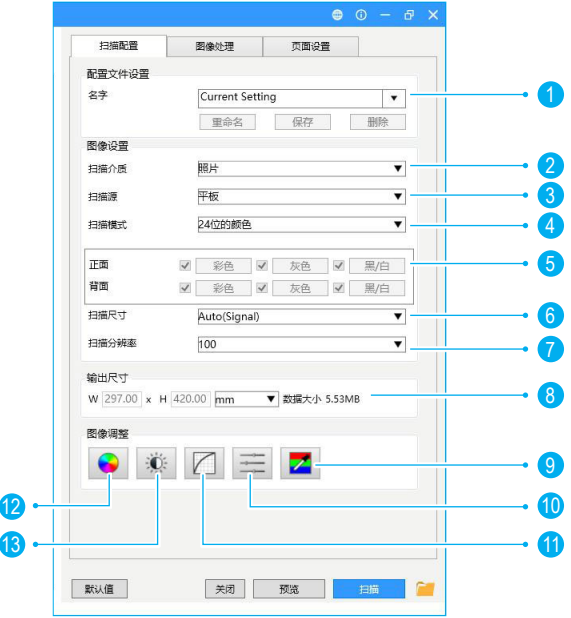

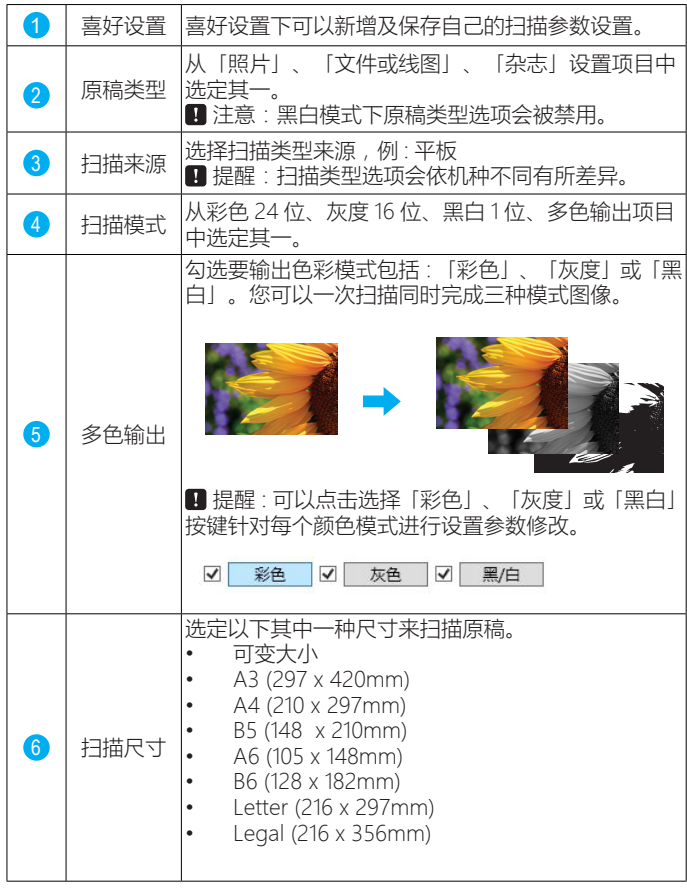

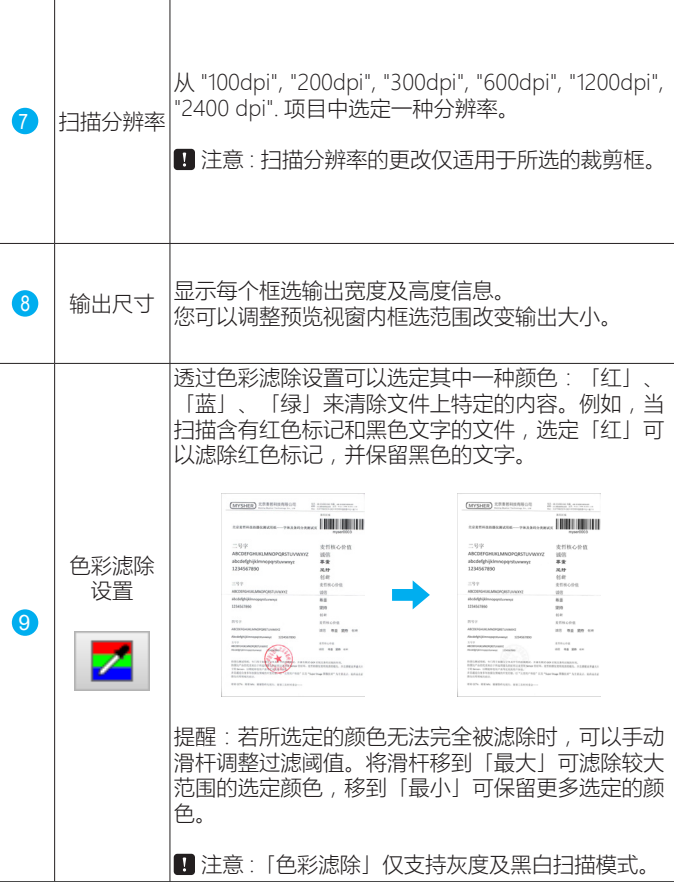

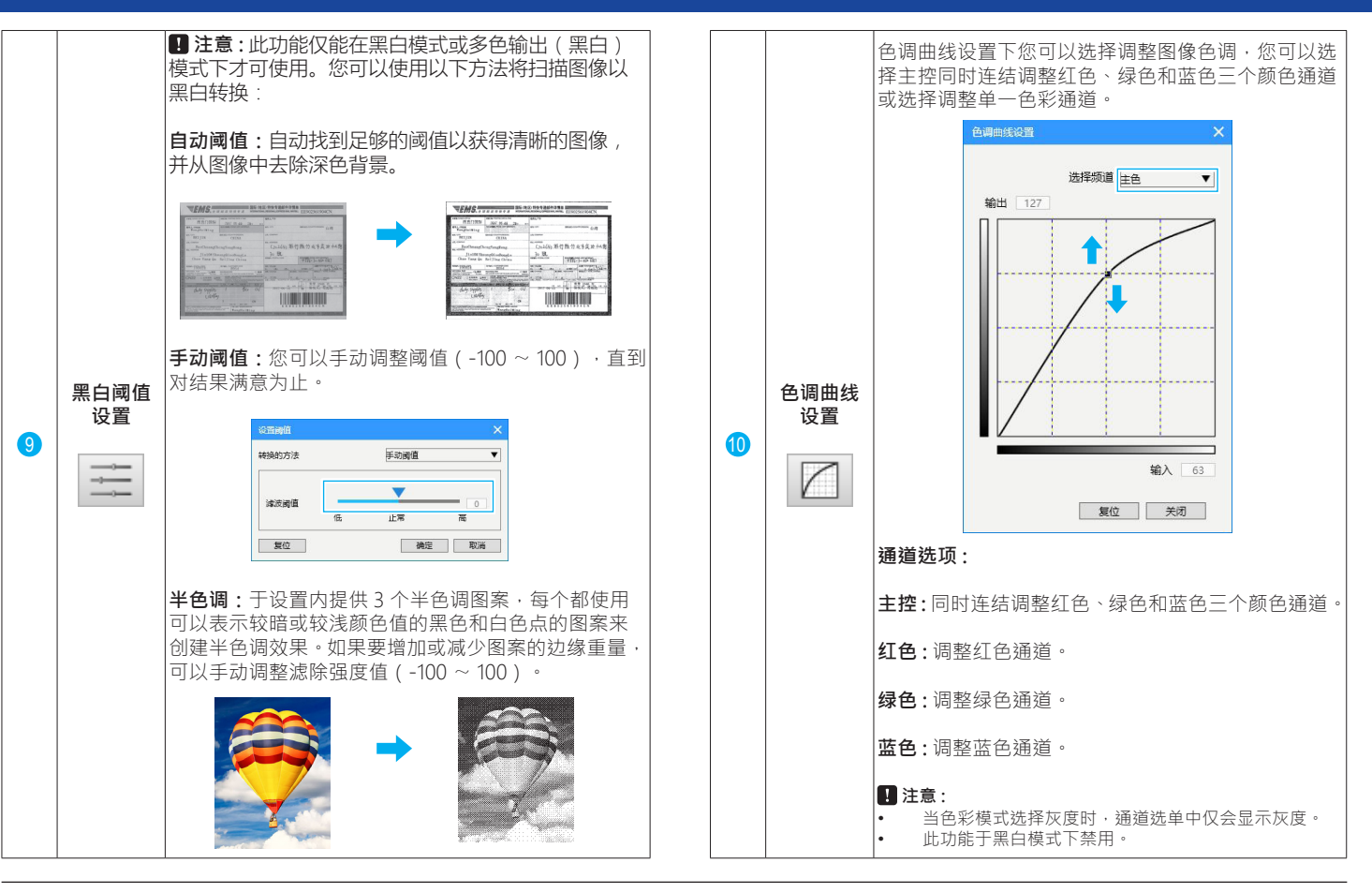

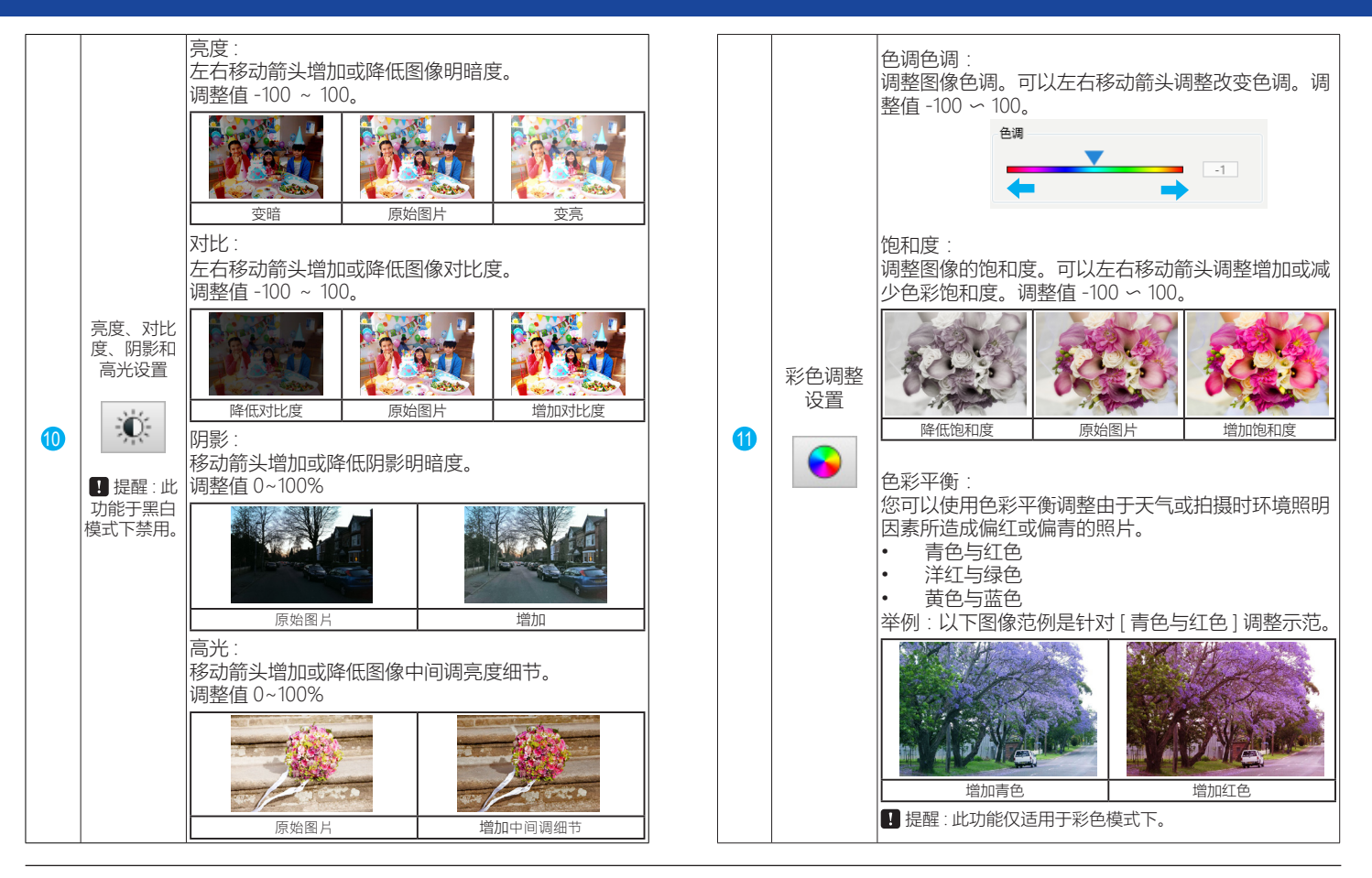

### 图像处理设置 :

您可以依照原稿类型需求选择勾选 ViiScan 内的 [ 图像处理 ] 算法 优化扫描文件。下方表格列是针对 [ 图像处理 ] 功能说明及范例。

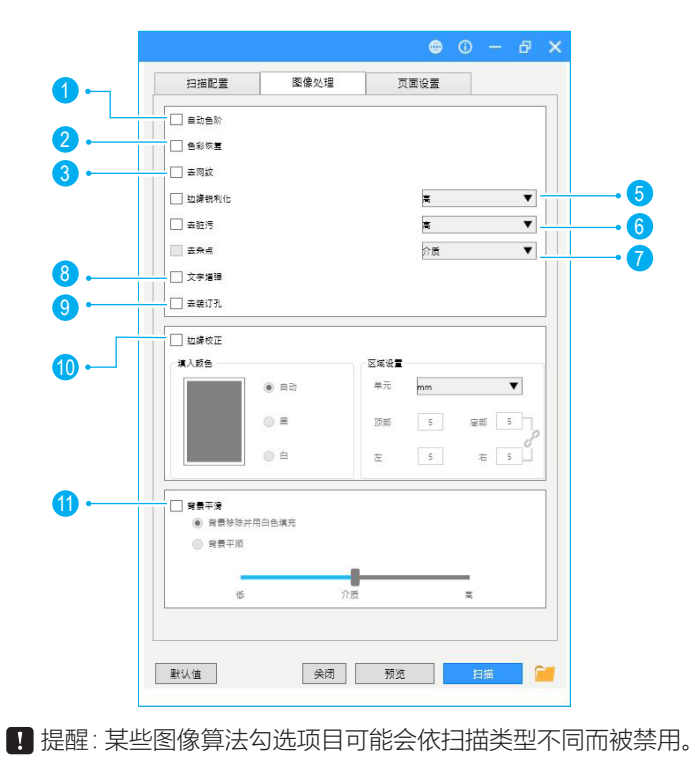

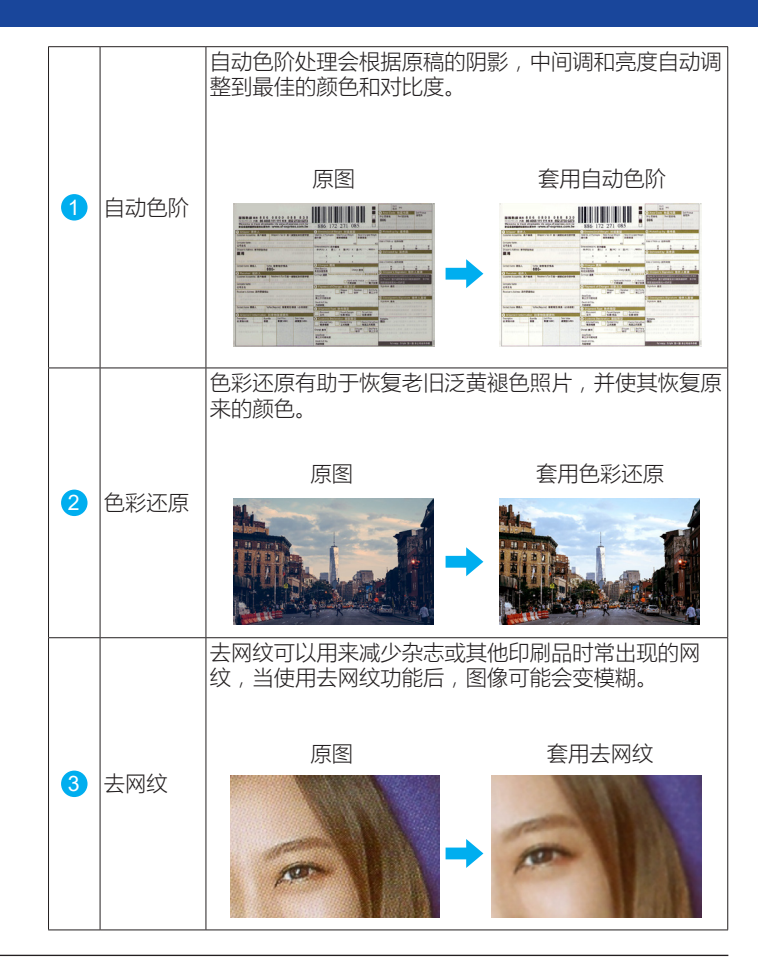

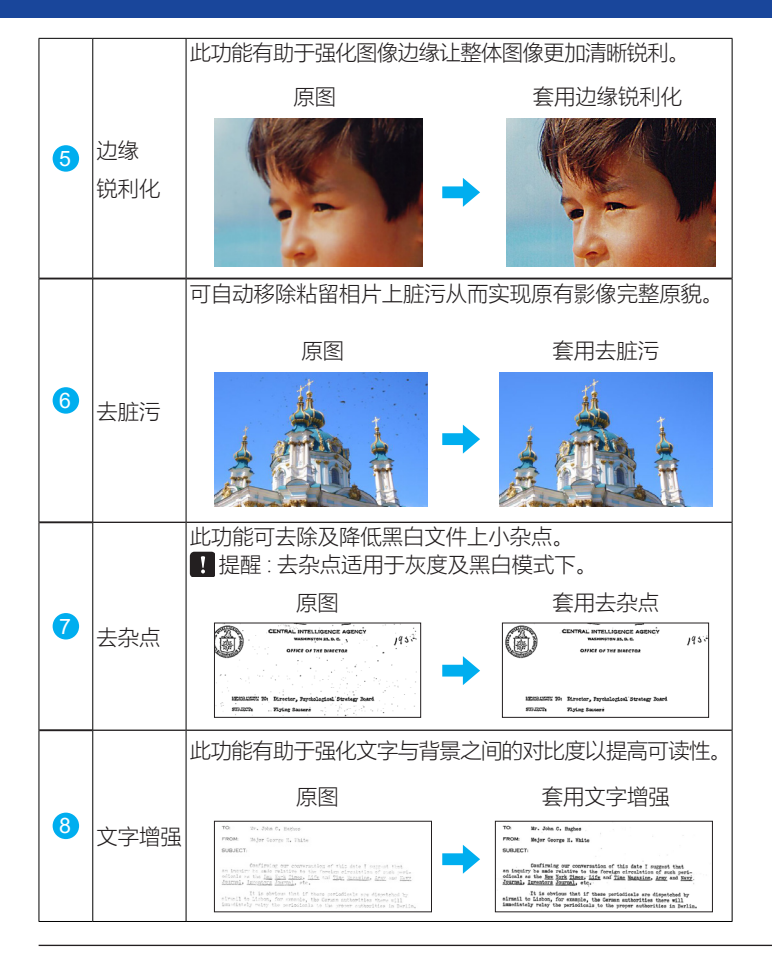

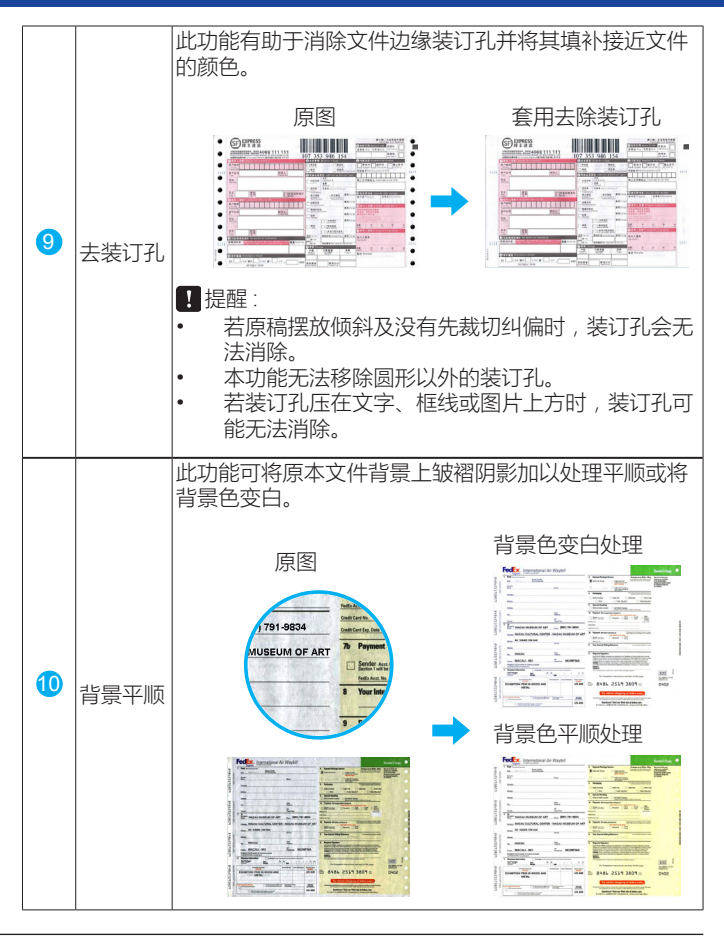

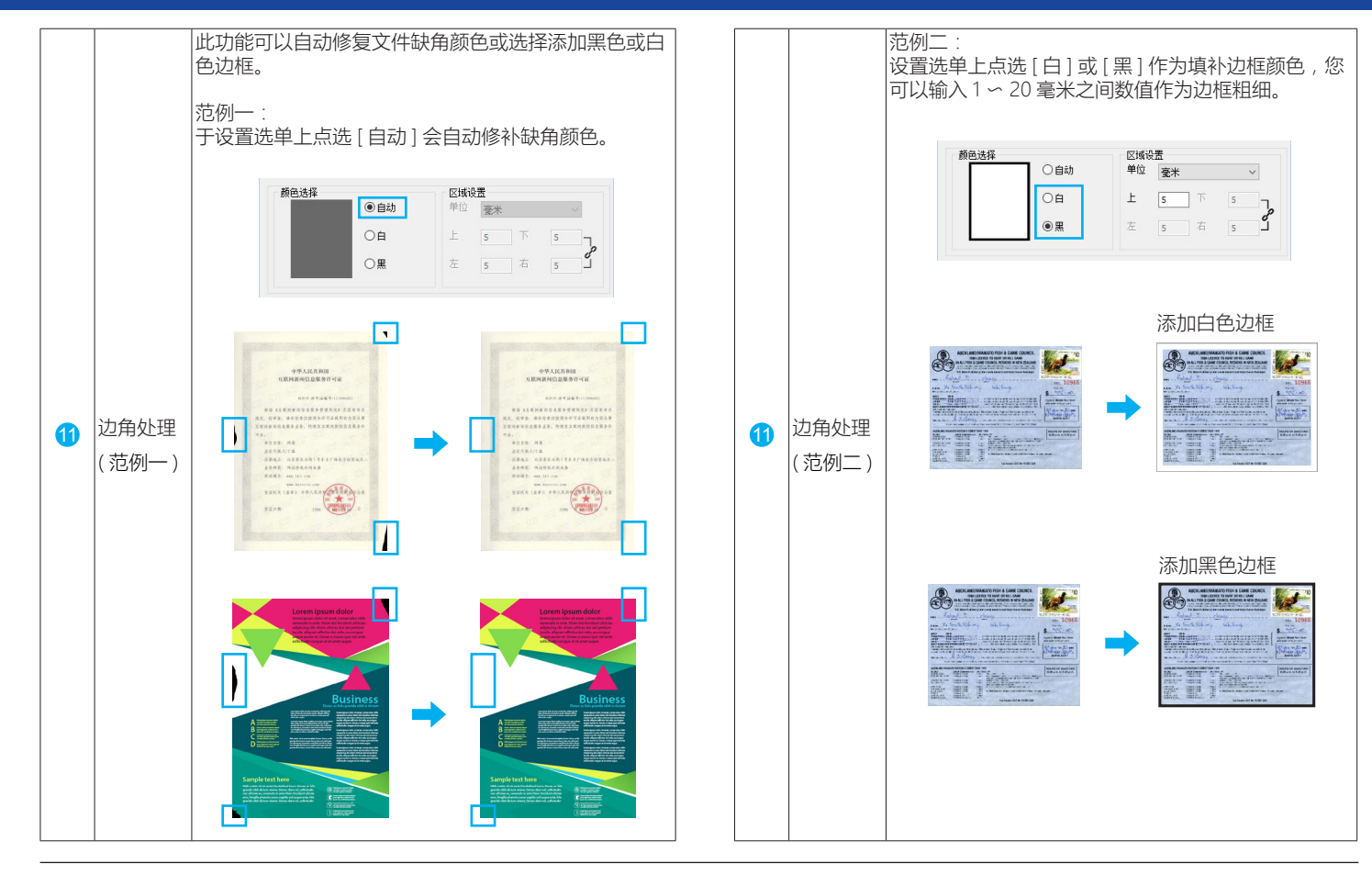

### 页面设置 :

于「页面设置」页签下可以选择「旋转」、「镜射」、「反色」及「合 盖自动扫描」等选项设置。

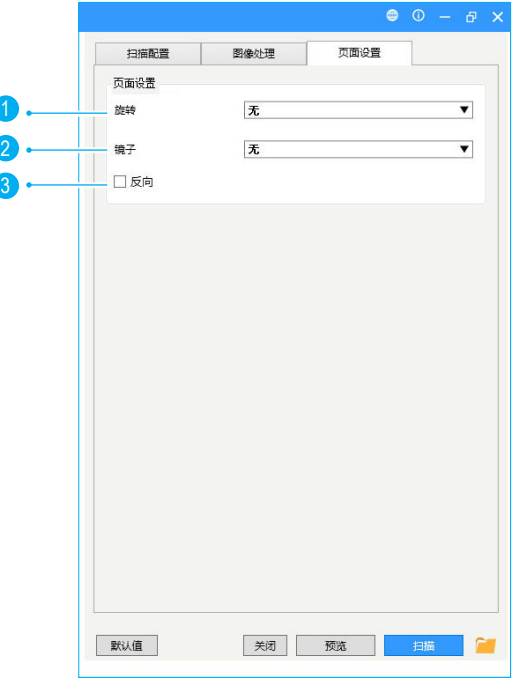

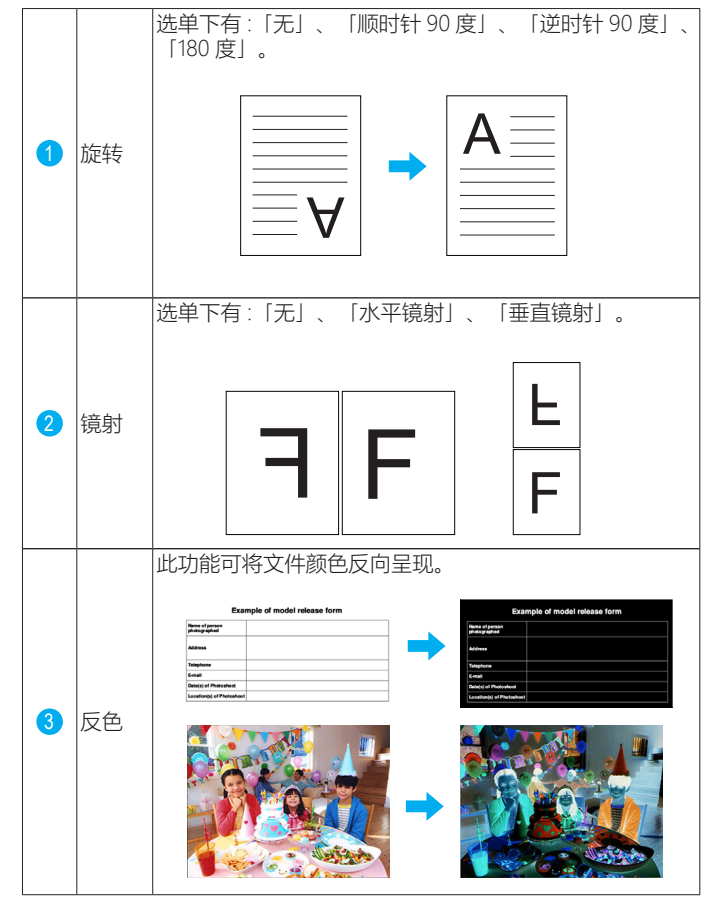

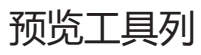

预览区域上方有多个可用的工具可以帮助您检查预览图像的细节。

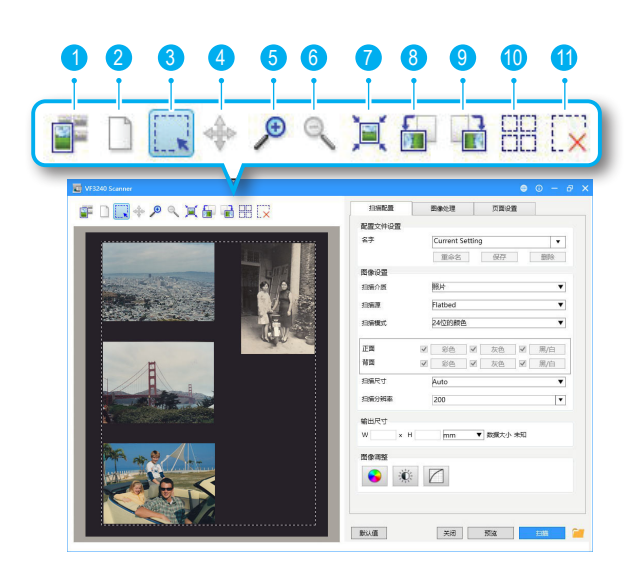

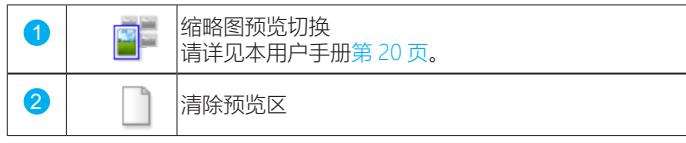

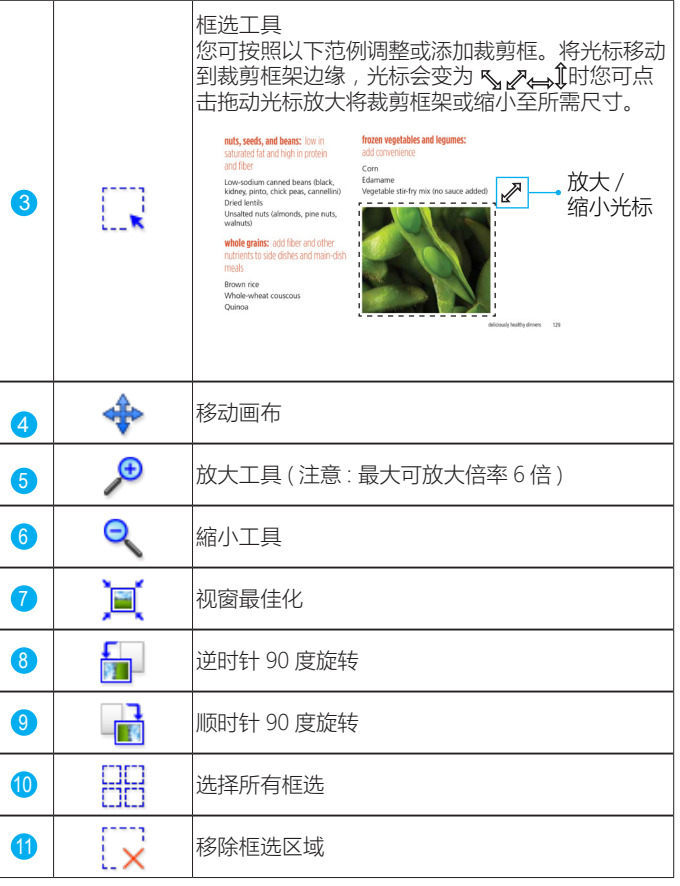

### 缩略图预览工具列

缩略图预览视窗上方有几个有用的工具可以帮助您勾选或取消勾选缩略 图。

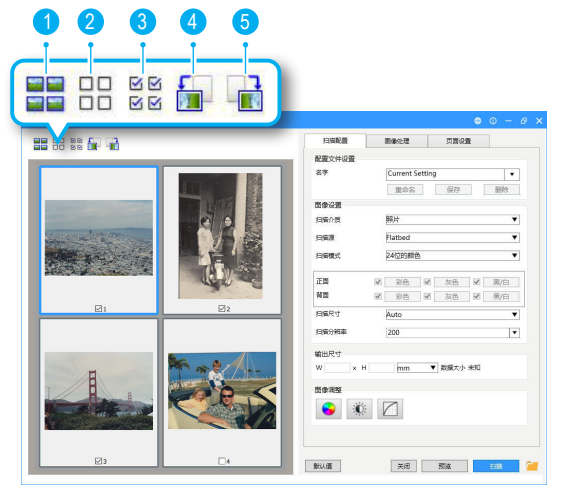

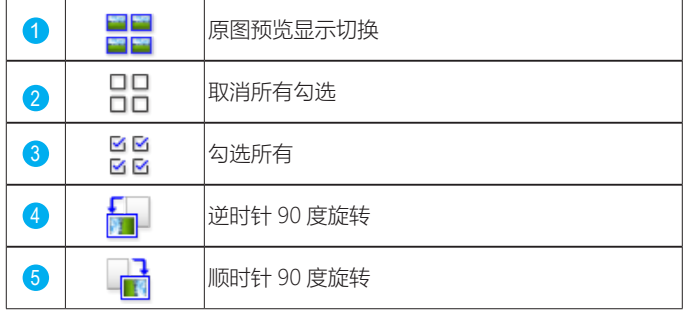

### 缩略图预览

- 缩略图是根据原稿尺寸并自动裁切显示于预览视窗上。
- 当您放入多张原稿于扫描仪玻璃上时,确保每张原稿之间至少有预 留 20 毫米 (0.8 英寸)间隙, 否则可能无法正确显示缩略图。

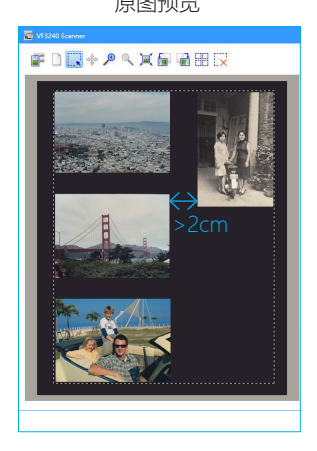

原图预览 病因素 不能 经成本的 缩略图预览

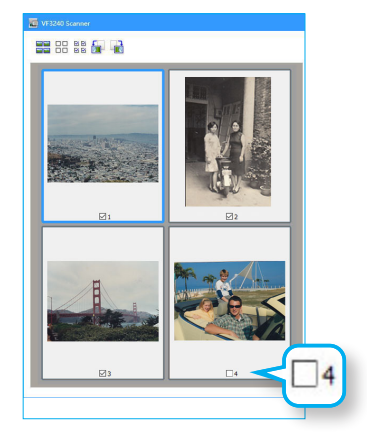

#### 日 注意:

- 当缩略图预览显示多张图像时,框选会有不同的状态显示。
- 点选会显示 " 蓝色框 ":此表示设置可以被套用。
- 未点选显示 " 灰色框 ":此表示设置不可被套用。
- 干缩略图预览下,只有勾选的图像才会被扫描。

### 连续扫描

当设置内勾选 [ 连续扫描 ] 时,扫描一次完成后会出现一个对话框,询问 是否要扫描下一个文件。

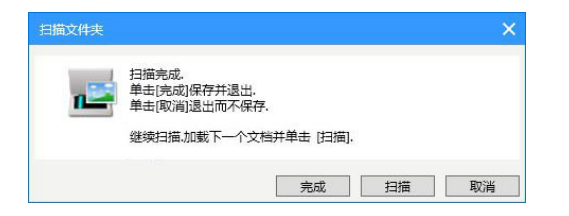

要完成扫描,请按 [ 完成 ], 该扫描图像将被发送到所选的目的地。 要取消扫描,请按 [ 取消 ], 此时扫描图像将不会被保存及退出。 若继续扫描,请放入下一张图片并按下 [ 扫描 ]。

### 删除备份文件

设置内勾选 [ 删除扫描备份文件图片 ] 时, 当扫描到电子邮件或打印机后 会出现一个对话框,询问是否要删除扫描的图像。

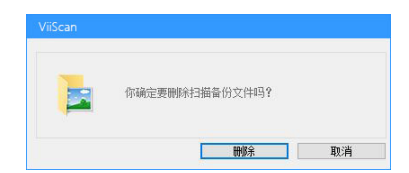

要确认删除,请单击 [ 删除 ]。 要保留扫描图像而不删除,请单击 [ 取消 ]。

### 取消扫描

当在扫描过程中若要停止扫描,请单击 [ 取消 ]。

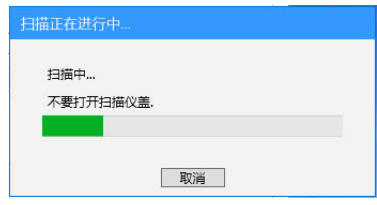

如果在连续扫描过程中取消扫描,则出现以下取消对话框,询问是否要保 存或取消已扫描的图像。 击 [ 是 ] 保存已扫描图像。 点击 [ 否 ] 则会丢弃已扫描图像。

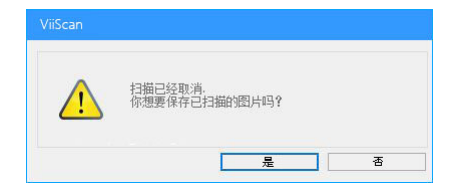

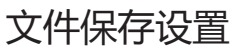

点击 ViiScan 右下角文件夹■ 图标, 打开文件保存设置。您可以 与此设置内选择扫描目的地,更改文档名,文件格式和其他设置。

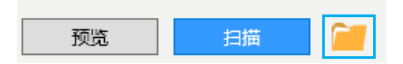

■ 注意 : 若是使用其它 TWAIN 标准应用程序下来执行 ViiScan 界 面时,该文件夹 图像将不会被显示,所有扫描完图像会显示于 应用程序上。

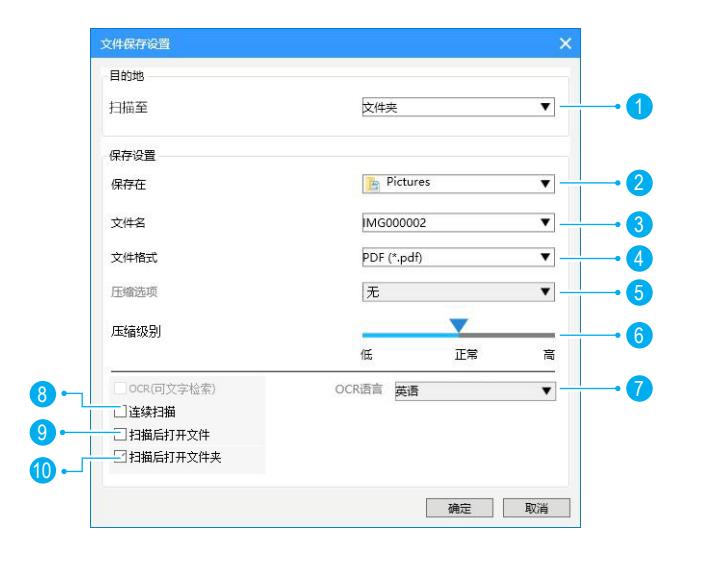

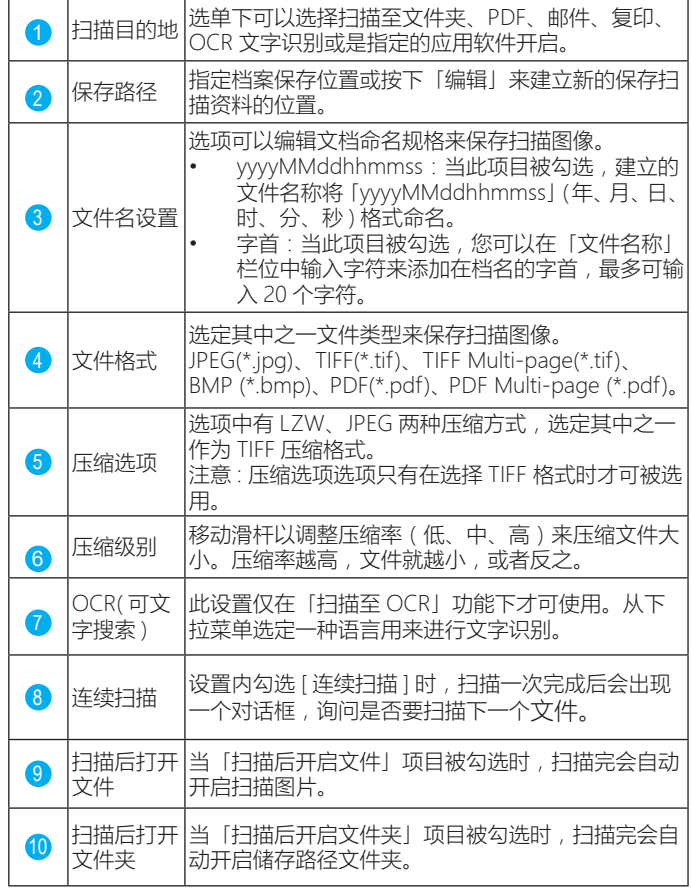

## <span id="page-22-0"></span>使用按键精灵扫描

## 关于 Event Utility 按键精灵

按键精灵面板是由 4 个快捷键所组成,为对应机台的按键并执行相同功 能。此 4 个快捷键可以指定到下方任一个目的地,来执行快速扫描。 例如 : 扫描至文件夹、生成 PDF、输出到邮件、发送打印、进行 OCR 文 字识别、或是调用开启指定的应用软件。

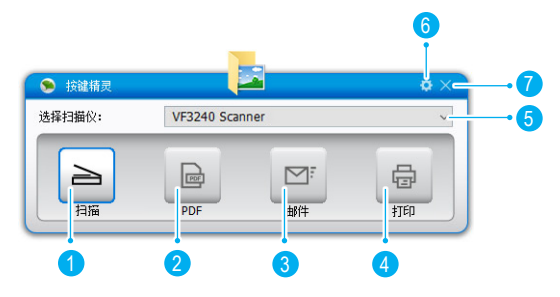

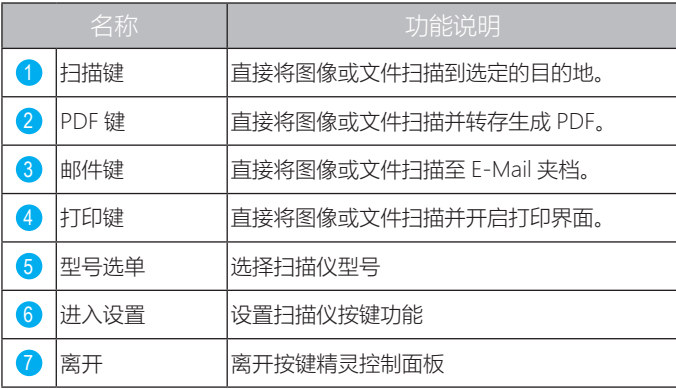

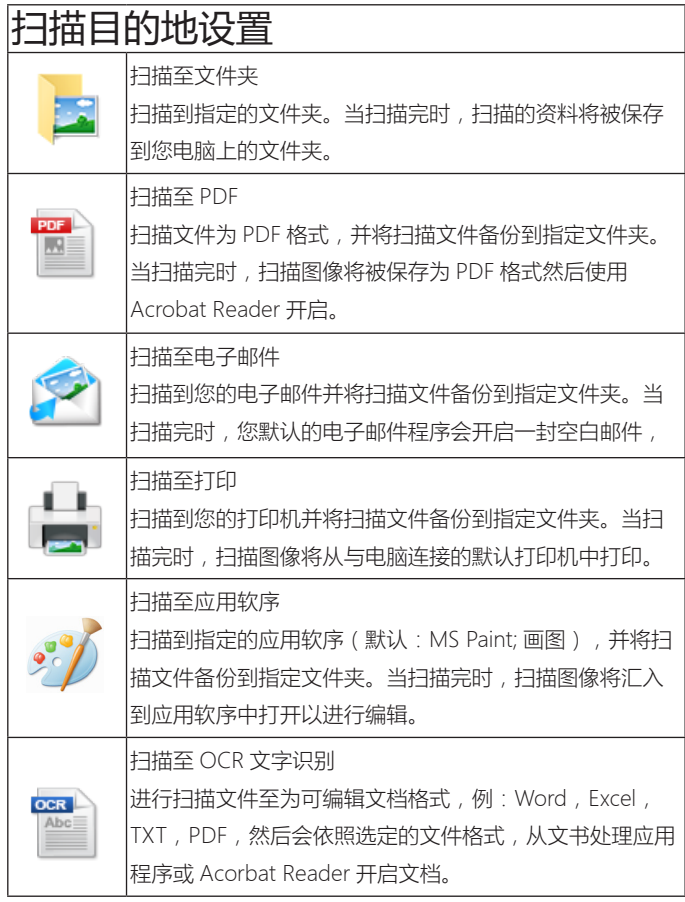

## 启动 Event Utility 按键精灵

1. 桌面右下角系统托盘内执行 Event Utility 按键精灵程序或者选择按 下视窗图标「所有程序」选择开启 Event Utility 按键精灵。

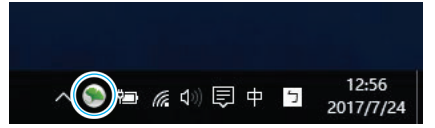

2. 按键精灵面板上选择您的扫描仪,并按下任一快捷键即可直接扫描 至所选定的目的地。

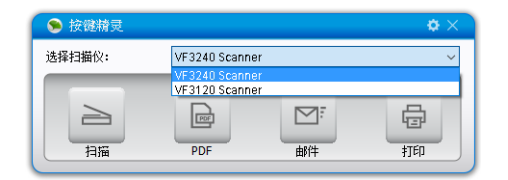

3. 在按键精灵运行状态下,直接按机台右侧的功能按键可实现相对功 能。

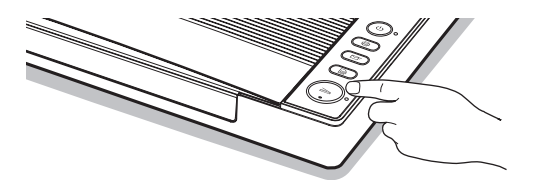

### 节能模式

当扫描仪在 15 分钟内没有任何操作,扫描仪将自动关闭电源。系统托盘 内的按键精灵图标会显示 离线状态,表示扫描仪无法使用。再次按 下 (1) 电源键便可开启按键精灵面板。如要关闭节能模式请参阅 35 页 说明。

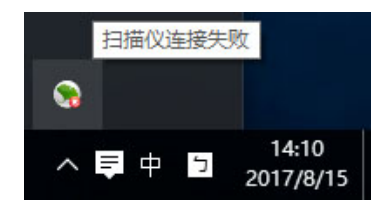

■ 注意 : 当扫描仪使用中断电或机台连接不正常时, 按键精灵控制面板 会呈现 [ 扫描仪没有连接,请检查连接 ] 信息状态。请确认连接线是否牢 靠连接到扫描仪及是否有开启电源,以及重新唤醒按键精灵面板。

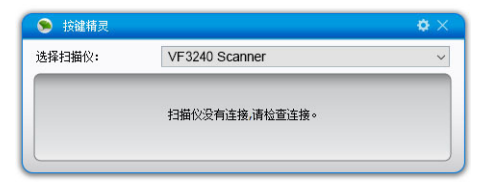

**■ 提醒: 必须要随附 DVD 光盘中安装 [ 按键精灵 ] 才可以使用此程序。** 

### 设置扫描至功能

按键精灵面板 4 个扫描至快捷键可以变更成扫描至其他的目的地 功能,您可透过扫描设置内的各种项目进行设置进行编辑或将还 原为出厂默认值。

1. 点击按键精灵面板右上角 3 图标,以开启扫描工作设置对话 框。

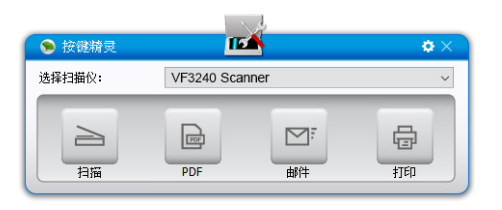

2. 选择扫描按键及从「扫描至」的下拉菜单中可选定您想要的 扫描至功能, 指定到快捷键的功能。

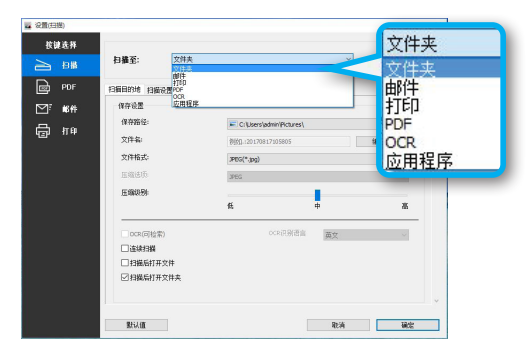

3. 按下「确定」键,将您所变更的设置套用在选定的扫描功能 上及离开设置界。

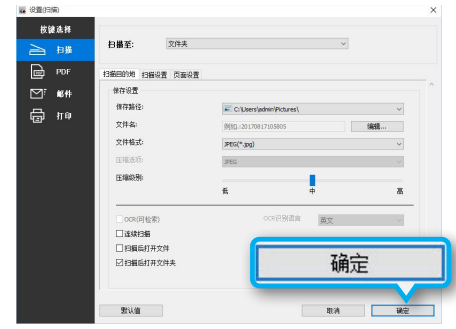

#### 4. 按下「取消」键后会离开设置画面及不会做任何套用记录。

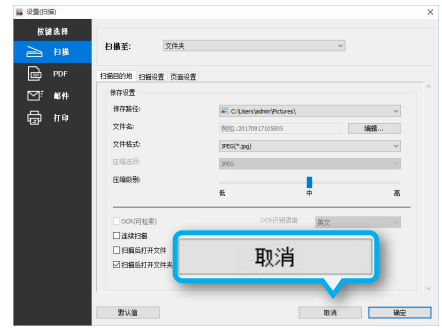

## 设置选项卡

按键精灵内包含 3 个设置选项卡,包含有「扫描目的地」、「扫 描设置」及「页面调整」可进行所有扫描至功能的设置。以下为 所有设置项目功能说明及范例。

### 扫描目的地

点选「扫描目的地」选项卡打开设置页面,您可以选择改变以下选项:

■ 提醒: 更改设置和内容后, 请务必按下页面下方的「确认」键。

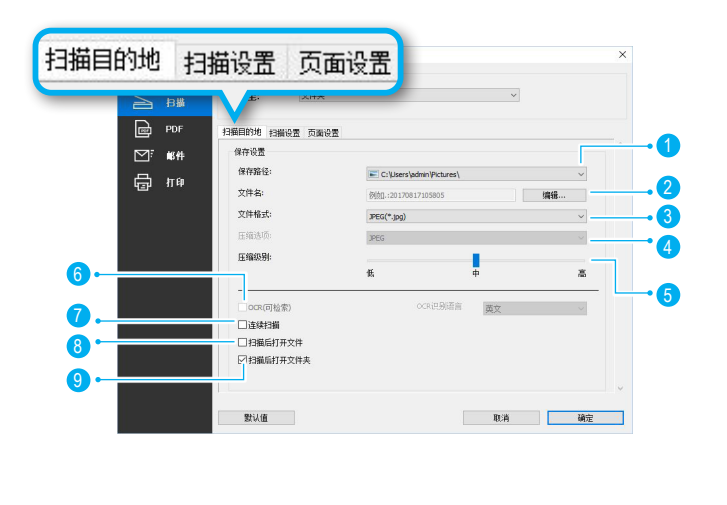

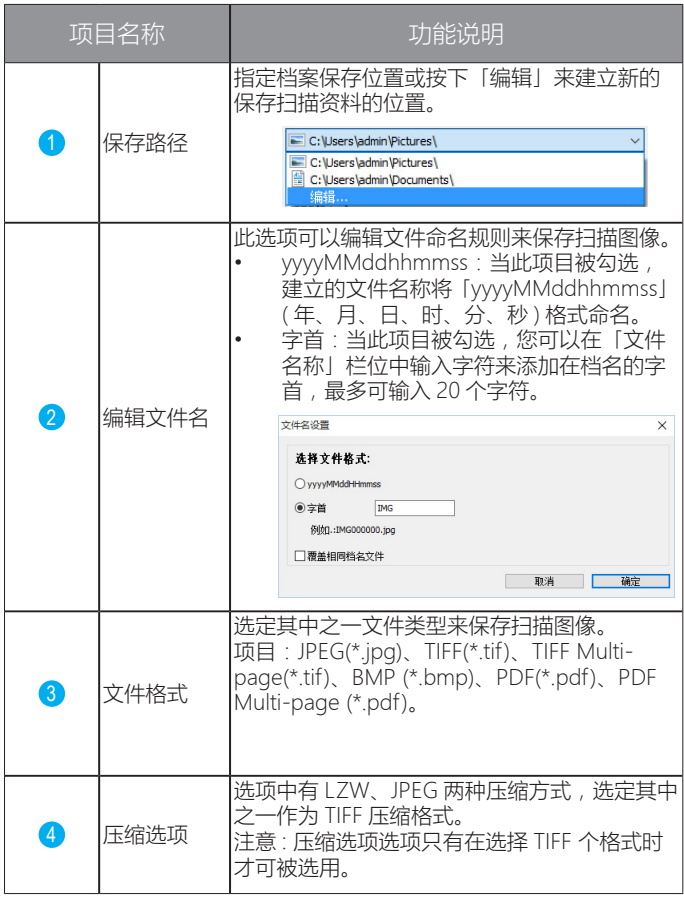

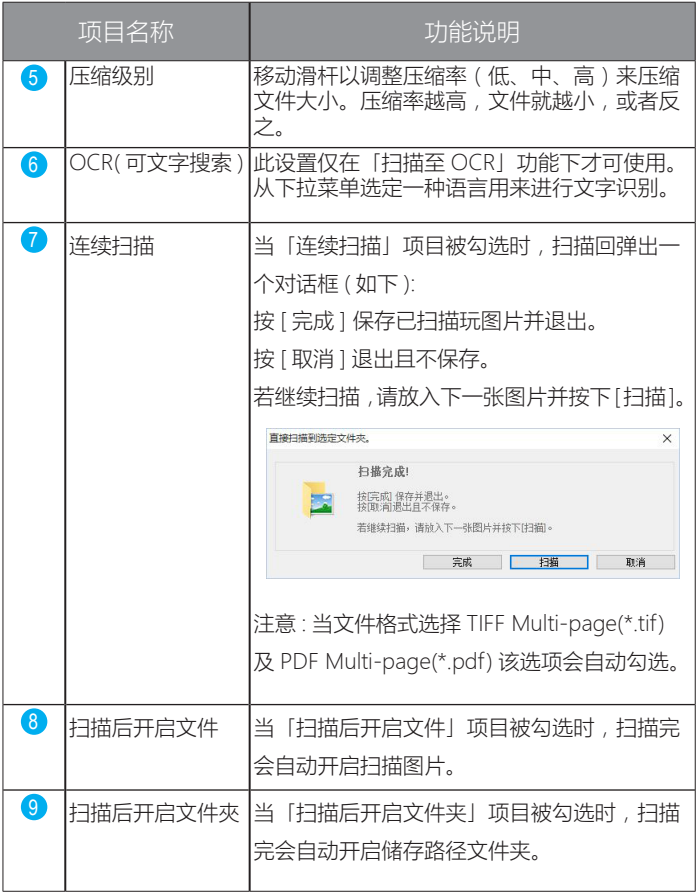

### 扫描至文件夹

此功能允许直接扫描到所指定的文件夹,当扫描完成后文件将会被直接 保存到您电脑上所指定的文件夹内。您可以选择下拉菜单,然后单击 [ 编 辑 ] 指定保存文件夹。

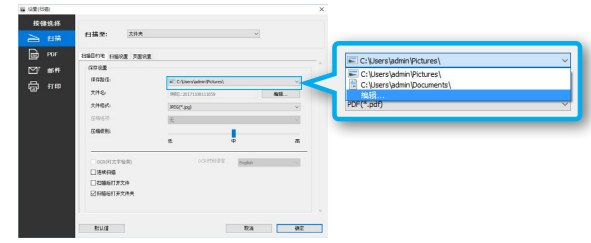

### 扫描至 PDF

此功能可直接将扫描文件转换成 PDF 格式,当扫描完成后文件将会以 PDF 格式保存并使用 Acrobat Reader 打开。

#### 1 注意:

PDF(\* .pdf)会将每张扫描原稿个别储存成单页 PDF 文件。 PDF 多页(\* .pdf)会将每张扫描原稿储存成一个多页 PDF 文件。

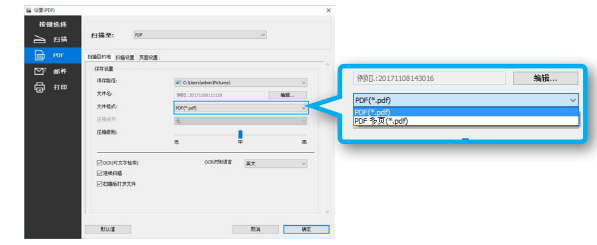

### 扫描至邮件

此功能可直接将原稿扫描到您的电子邮件并将档案保存在指定文 件夹内,当扫描完成后会自动启动您的默认电子邮件运用程序并 将档案附加到一个空白电子邮件内。

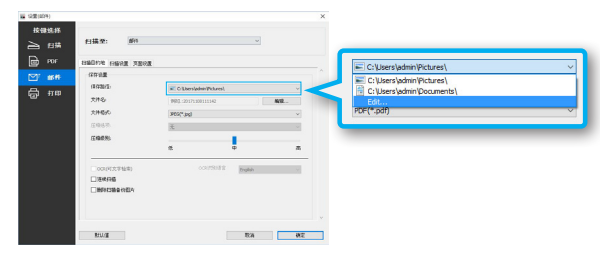

注意 : 扫描至邮件设置内,保存格式仅支持 JPEG & PDF.

### 扫描至打印

此设置仅在「扫描至打印」功能下才可使用。如要改变打印机, 请点击 [ 属性 ] 并重新选择您要的打印机。

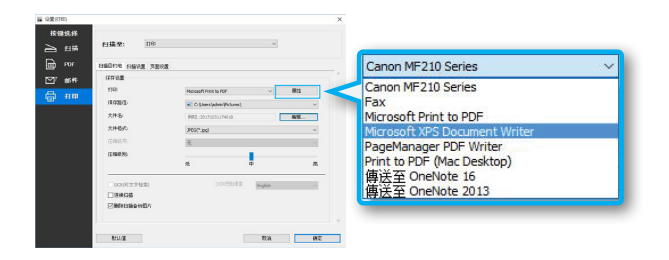

## 扫描至 OCR 文字识别

此功能可根据您选择的 OCR 识别语系,将扫描后文档转换为可 编辑的文件格式。

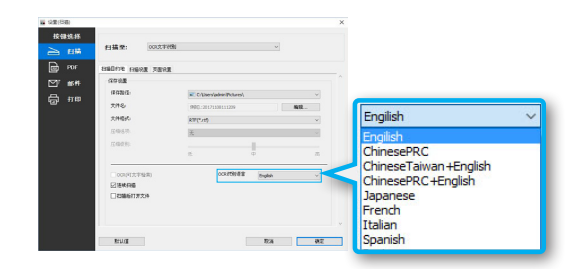

扫描至应用程序 ( 默认开启软件 : 画图 ) 此设置仅在「扫描至应用程序」功能下才可使用。如要新增应用 程序,在运用程序选单按下「编辑」并选择 [ 加入 ] 进行浏览应 用程序文件夹内的 .exe 执行档, 然后选择点选 [ 确认 ] 添加入应 用程序列表中。

■ 注意 : 请确保应用程序支持设置内所选择的文件格式。

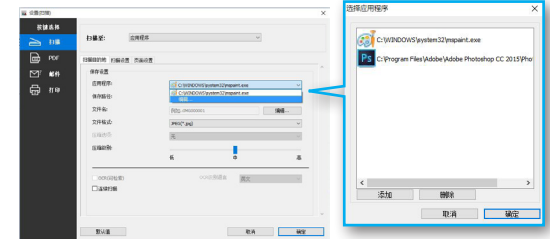

## 扫描设置

点选「扫描设置」选项卡打开设置页面,您可以选择改变以下选项 : 图 提醒: 当更改设置和内容后, 请务必按下页面下方的「确认」键。

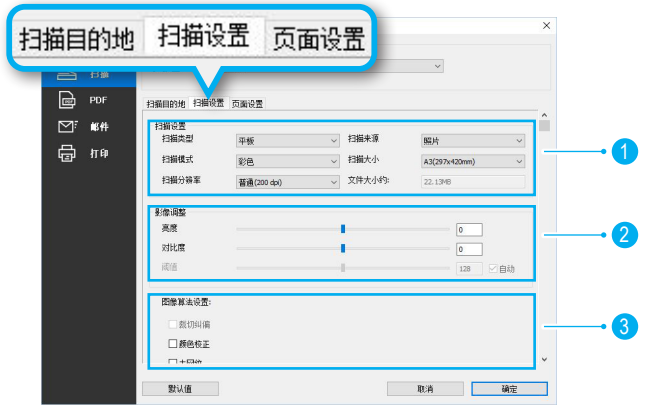

1. 扫描设置选项:

扫描类型、扫描模式、扫描分辨率、原稿类型、扫描尺寸。

2. 影像调整选项 :

亮度调整、对比度调整、阈值 ( 黑白二值化调整 )。

3. 图像算法设置选项 :

自动色阶、色彩还原、去网纹、边缘锐利化、去脏污、去杂点、 文字增强、背景平顺、去装钉孔、边角处理。

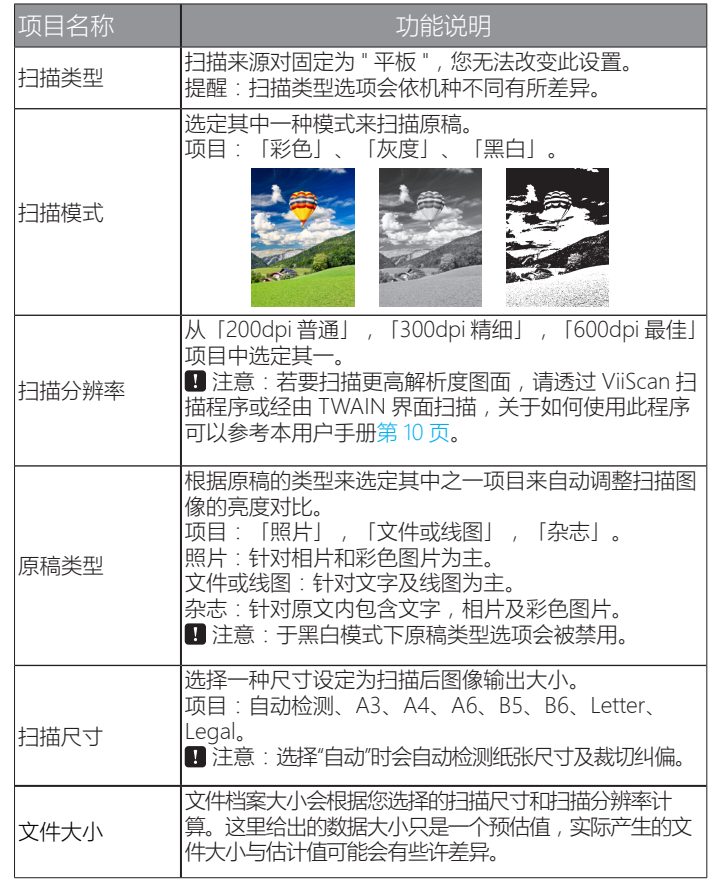

\*. 下方表列为扫描尺寸功能设置范例。

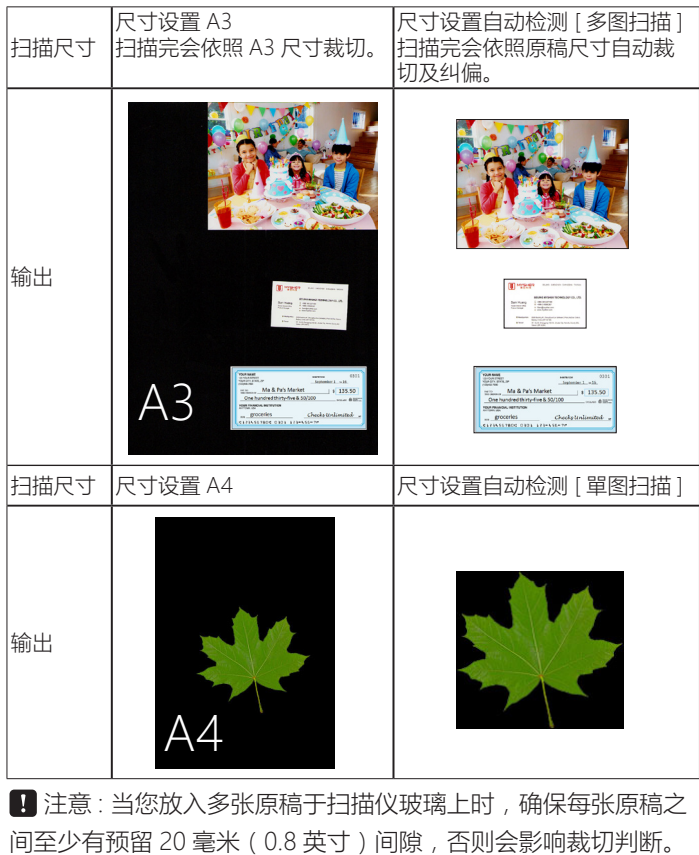

#### 日注意:

1. 本扫描仪最大可扫描范围为 426 x 304 毫米,若原稿摆放位 置超出此范围将不会被扫描。

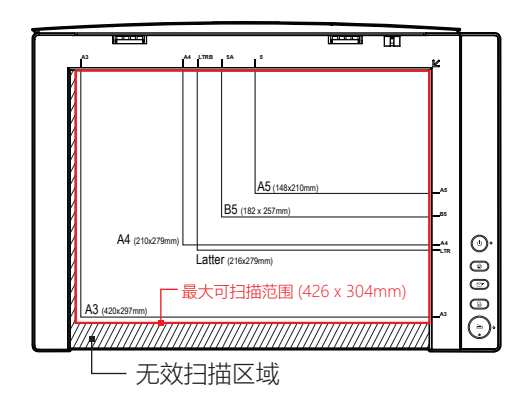

2. 当选择标准尺寸扫描时,请务必要将原稿并对齐于工作平台 上右上角箭头图,以确保能输出成您所选择的尺寸。

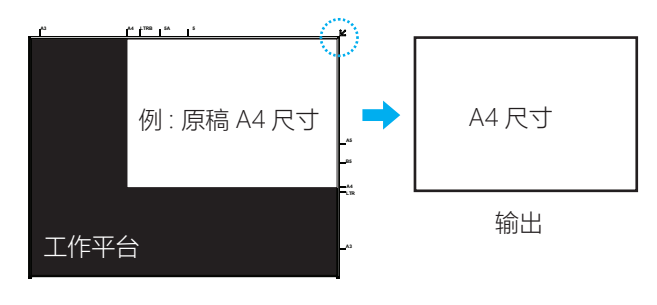

### 影像调整选项 :

「影像调整」页签下可以选择调整亮度调整、对比度调整、阈值。 调整完时请务必按下页面下方的「确认」键。

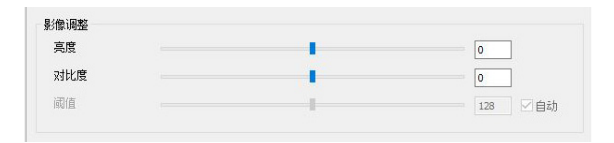

#### 亮度 :

调整值为-100~100,数值越高,文件就越亮,或者反之。

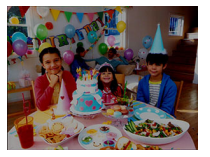

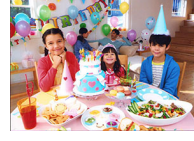

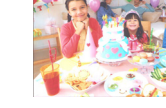

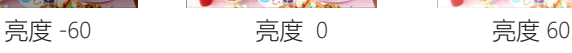

#### 对比度 :

调整值为 -100~100, 数值越高, 對比度就大, 或者反之。

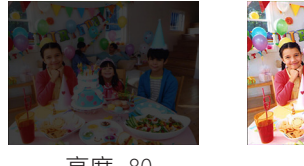

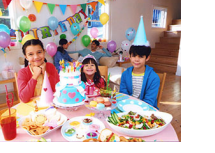

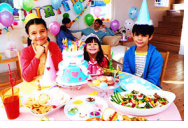

 亮度 -80 亮度 0 亮度 80 ■ 注意 : 亮度及对比度调整不支持于「黑白」扫描模式下。

阈值 ( 黑白二值化调整 ):

此功能仅在黑白模式下使用,您可以使用滑杆调整阈值(-255 〜 255),直到对结果满意为止如下范例 :

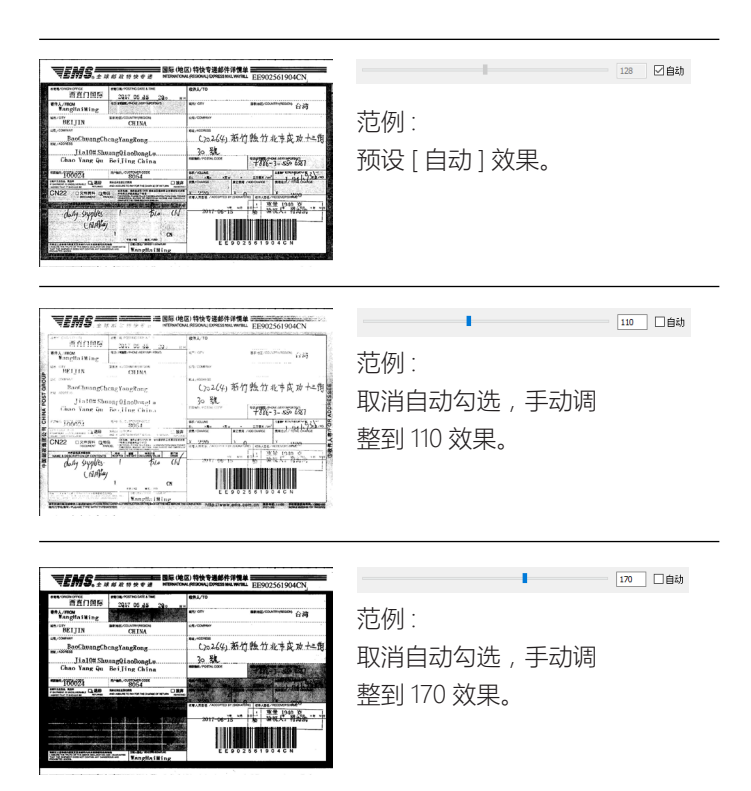

## 图像算法设置 :

以下表为按键精灵内各项图像算法设置范例说明。

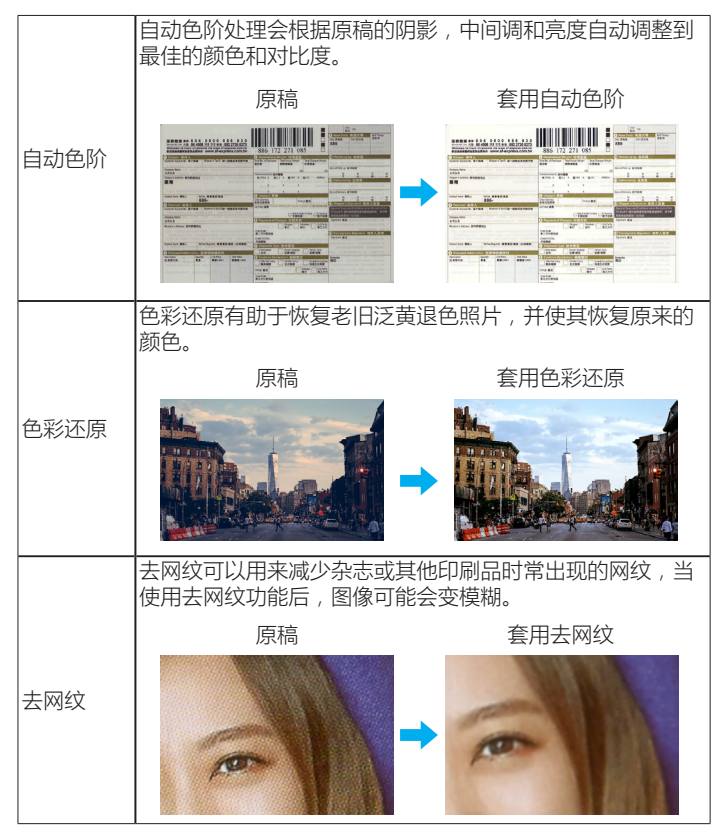

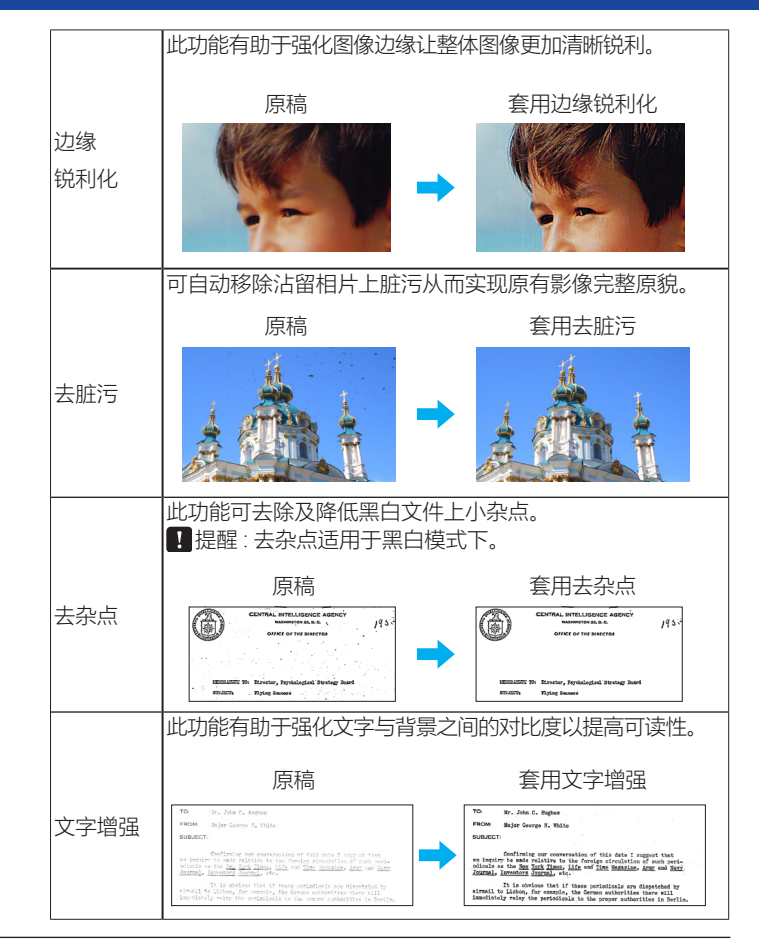

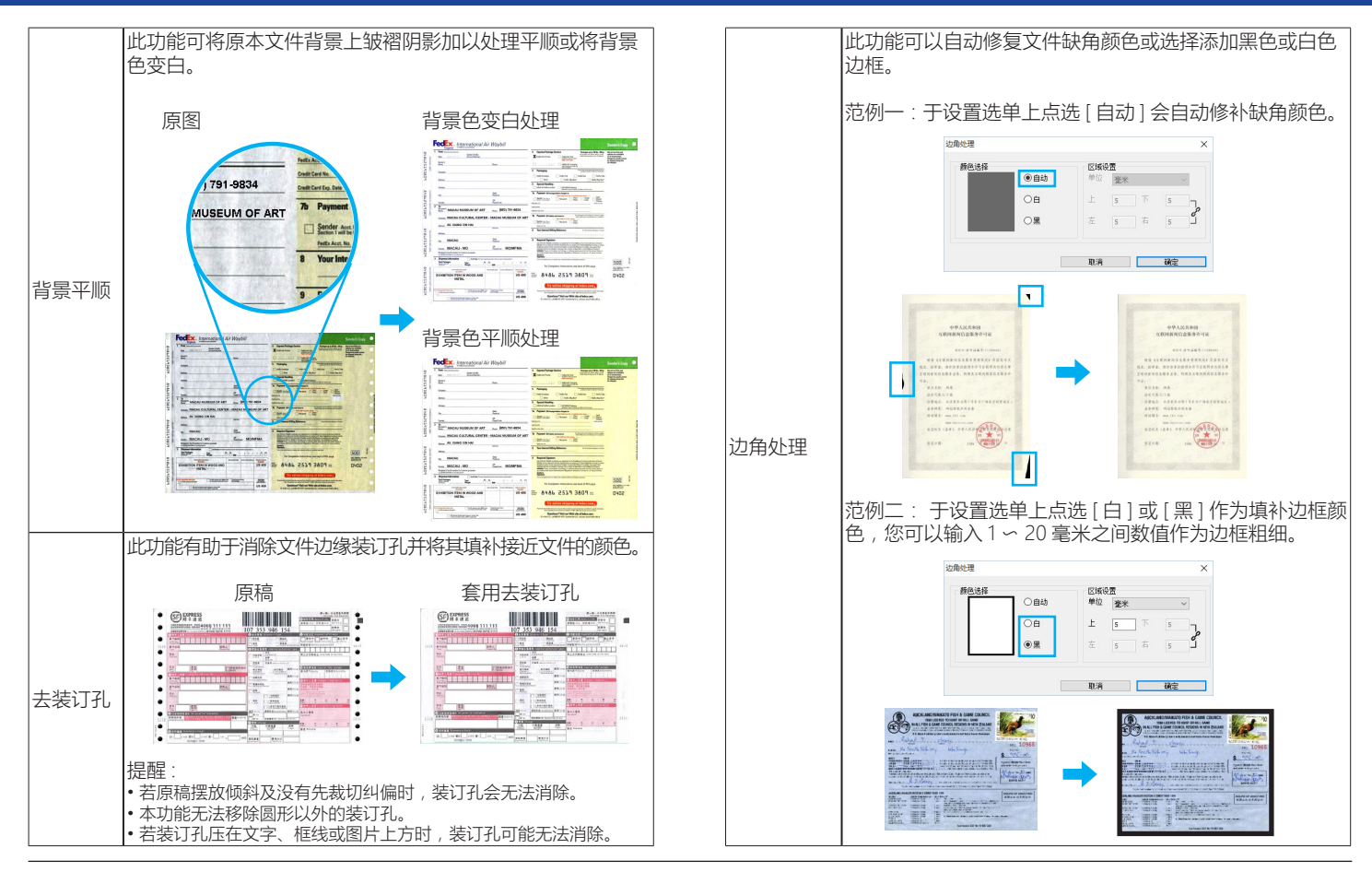

### 页面设置

于「页面设置」页签下可以选择「旋转」、「镜射」及「反色」 选项。请务必按下页面下方的「确认」键,,

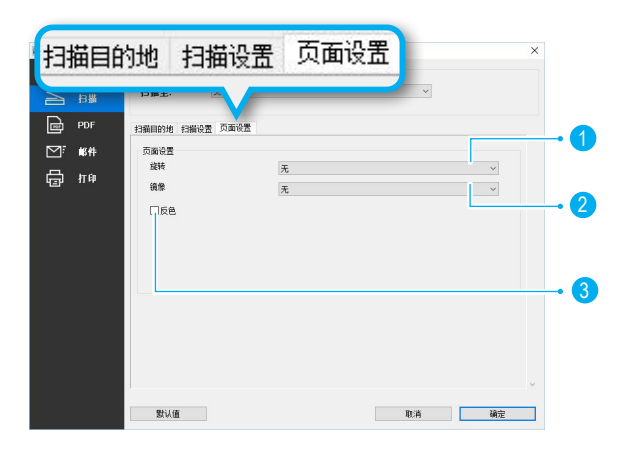

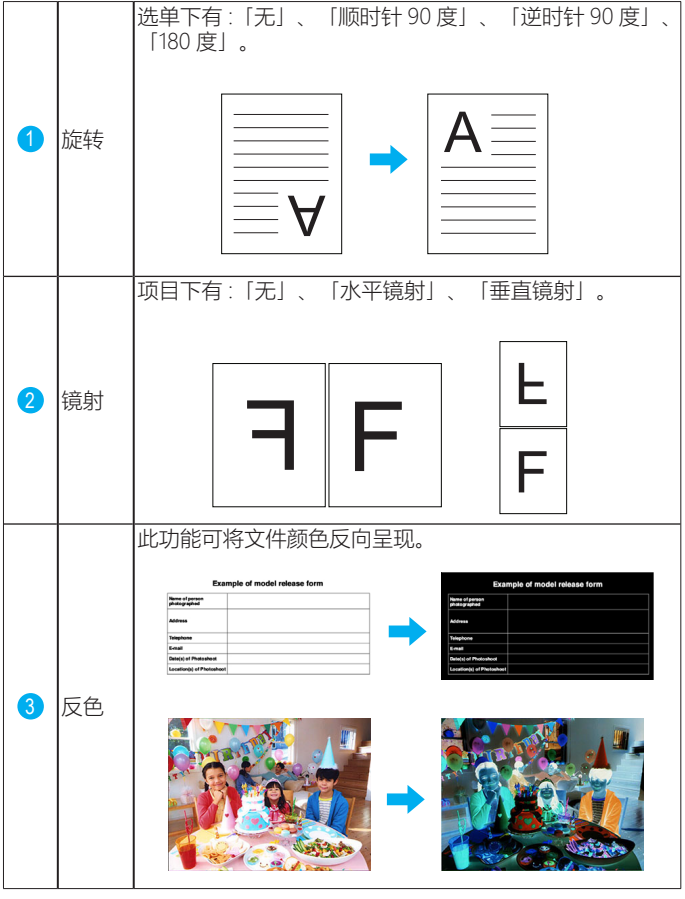

## 恢复默认值

若您要将按键精灵程序重置为出厂默认值,请于设置内按下「默 认值」即可。

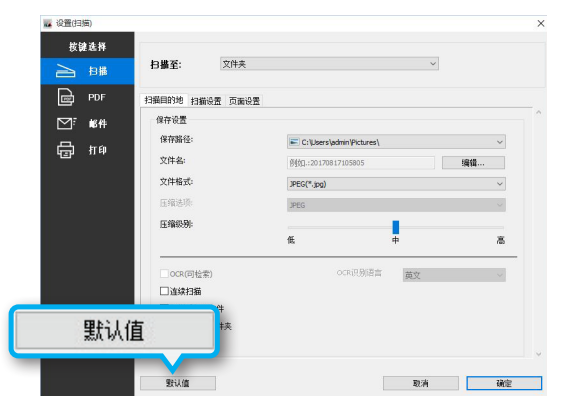

### 退出按键精灵程序

如要退出结束按键精灵程序,至系统托盘内右键点击按键精灵图 标后选择退出。

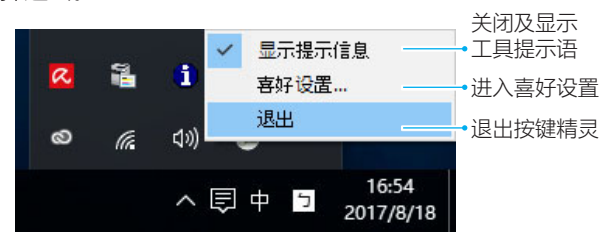

### 喜好设置

喜好设置选单内,可以选择改变以下设置。

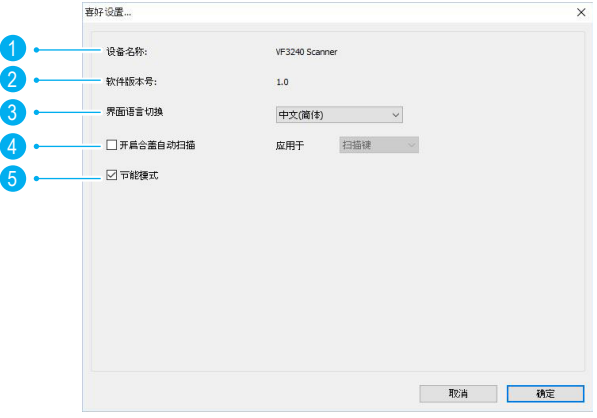

■ 提醒: 当更改设置和内容后, 请务必按下页面下方的 「确认」键。

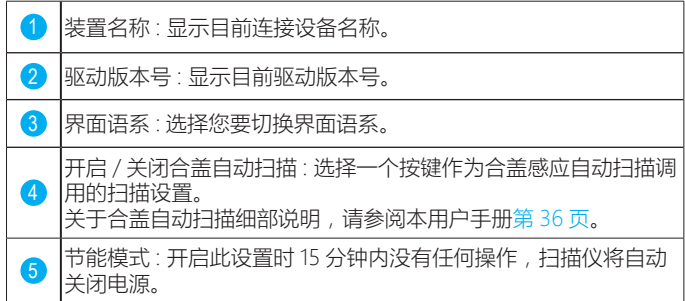

### <span id="page-35-0"></span>合盖感应自动扫描设置

Cover Sensor 合盖感应器便利于减少反覆的扫描界面操作,只需合上扫 描仪盖板就会立即激活扫描软件并执行扫描,让扫描变得更简单及有效 的提高工作效率。

1. 进入喜好设置选单内, 勾选 [ 开启合盖自动扫描 ] 并选择一颗扫描按键 作为自动扫描时套用设置参数。

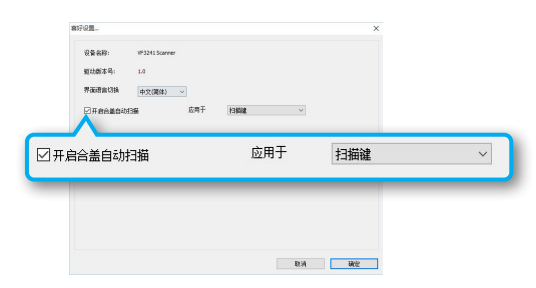

2. 打开扫描掀盖并放入扫描图片。

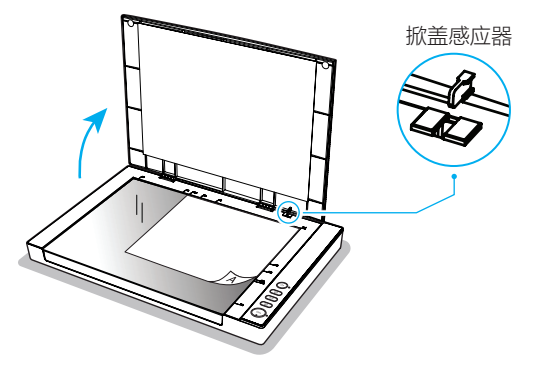

3. 合上扫描仪上盖。

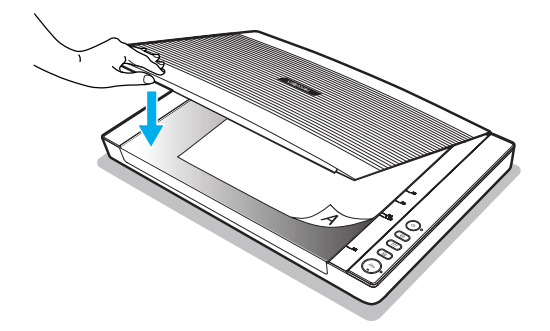

■ 注意: 请务必要紧密合上掀盖, 否则会影响自动感应扫描功能。

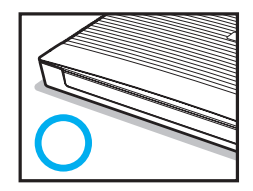

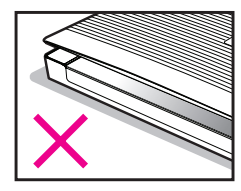

4. 当掀盖感应器先测到合盖时会自动执行一次扫描。若要继续扫描,等 扫描完成时开启掀盖并放入其它原稿后合上掀盖。

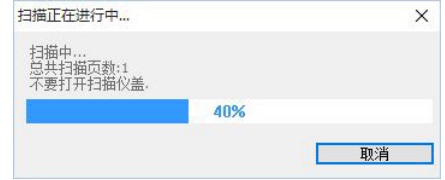

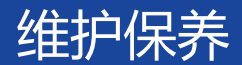

### 清洁平板玻璃

1. 使用干净不起毛的清洁布沾上些许浓度 95%的酒精来清洁。

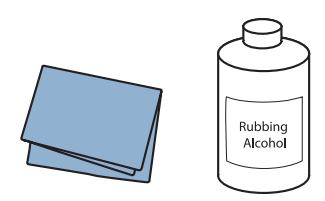

2. 握紧上盖, 将上盖向上打开至 90 度角, 使其垂直立起。

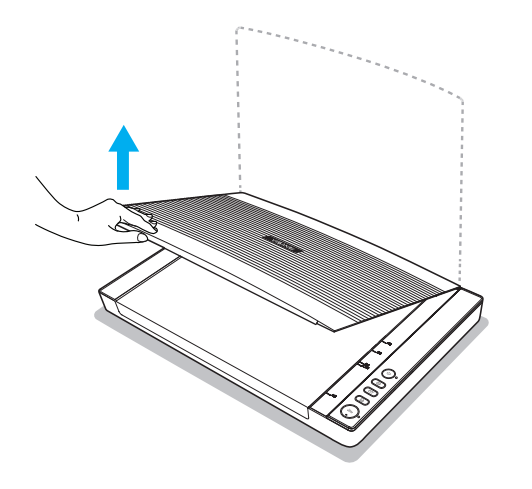

3. 请擦拭整个扫描平板玻璃的表面。

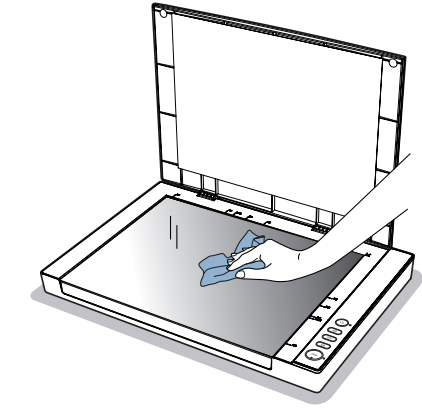

4. 完成清洁后,合上扫描仪上盖。

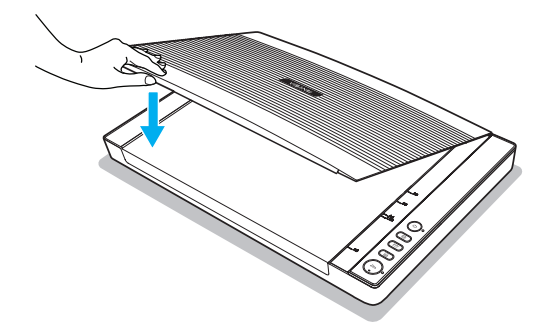

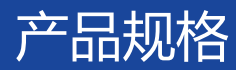

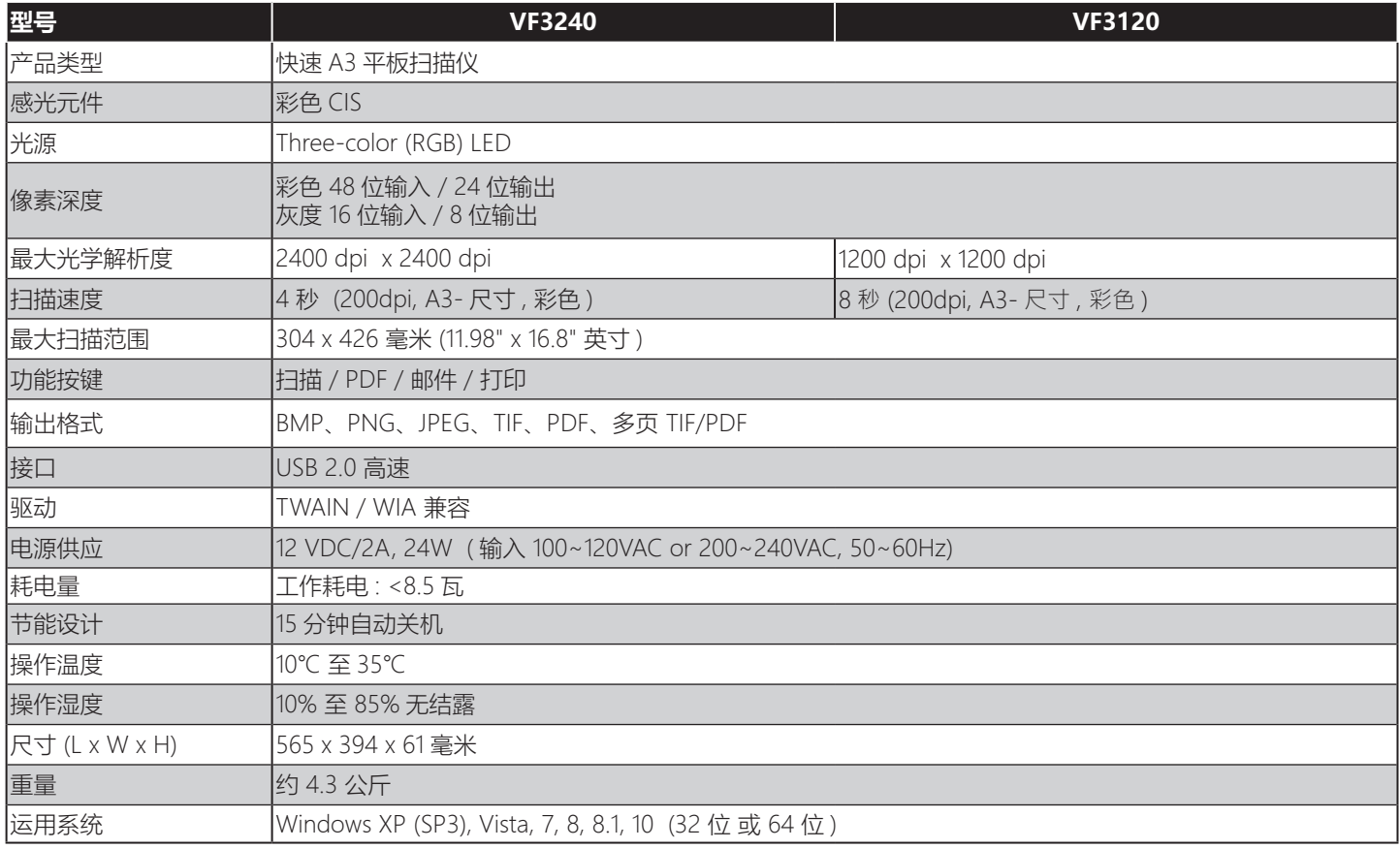

## 困难排除

### 扫描仪指示灯号显示错误:

#### **扫描仪显示红灯**

- 确保扫描仪是否正确连接到电脑。
- 确保扫描仪连线是否已断开,请关闭扫描仪后并再次打开。
- 确保扫描仪驱动程序已安装并正确显示在"设备管理器"中。

#### **扫描仪不停地闪烁绿灯**

- 长按电源键直到关闭电源并再次打开。
- 重新启动扫描软件。
- 如果还是不能解决问题,请拔下电源话配器并再重新插入,然后再重新打开电源。

#### 无法执行扫描 : **无法使用按键进行扫描**

- 确保 USB 电缆和电源线均已稳固地连接到扫描仪和电脑上。
- 确保按键精灵 Event Utility 软件已安装正确。
- 确保按键精灵 Event Utility 软件有被运行于系统托盘中。
- 确保扫描仪驱动程序已安装并装置有正确显示于"设备管理器"中。
- 确保扫描仪已打开。

#### **无法使用 ViiScan 进行扫描**

- 确保 USB 电缆和电源线均已稳固地连接到扫描仪和电脑上。
- 确保扫描仪已打开。
- 确保扫描仪驱动程序已安装并装置有正确显示于"设备管理器"中。
- 确保您是否正在使用按键精灵 Event Utility 软件,如果是请先停止使用,然后重新启动 ViiScan。

#### **无法使用 TWAIN 进行扫描**

- 如果您是使用 TWAIN 标准应用程序執行,请确保是否正确选择扫描仪。
- 如果您仍然无法使用 TWAIN 标准应用程序进行扫描,请重新安装驱动程序,然后再重试一次。
- 如果您是使用 32 位 Adobe Photoshop,请确认程序内是否有安装 TWAIN Plug-In 插件。
- Adobe Photoshop 在 64 位运行模式下是不支持 TWAIN。如果您想要在 64 位 Adobe Photoshop 下使用扫描仪, 请使用扫描仪的 WIA(Windows 图像采集)界面。

## 困难排除

### 扫描图像问题 :

#### **扫描图像中出现污垢和斑点**

- 清洁扫描仪玻璃。详见第 37 页说明。
- 请勿太用力量按压原稿或掀盖。如果用力太大,可能扫描图像会出现污迹和斑点。 扫描图像中出现网纹
- 如果您的原稿是印刷文档,扫描后图像可能会出现网纹。
- 请至 ViiScan 或按键精灵 Event Utility 的图像处理设置上勾选 "去网纹 ", 然后再次扫描。

### 扫描问题:

#### **ViiScan 无法使用预览缩略图**

- 当您放入多张原稿于扫描仪玻璃上时,确保每张原稿之间至少有预留 20 毫米(0.8 英寸)间隙。
- 确保原稿有正确放置。

#### **无法执行 1200/2400 dpi 扫描**

- 本扫描仪所提供的按键精灵 Event Utility 软件,仅能最大执行 600dpi 分辨率扫描。
- 如果您想执行更高分辨率扫描,可以使用 ViiScan 扫描程序或通过 TWAIN 标准应用程序进行扫描。

#### **无法正确使用扫描仪玻璃上标示区域进行扫描**

确保原稿放置正确并对齐箭头标记。

#### **无法保存文件夹中的文件**

- 检查设置中指定的文件夹是否存在。如果没有,请指定一个不同的文件夹。
- 检查您的计算机中是否有足够的硬盘空间可用来保存扫描的文件。

#### **无法使用扫描到电子邮件功能**

- 确保您的计算机中是否有安装电子邮件应用程序,并且您的电子邮件帐户已配置。
- 如果扫描文件的文件大小超过邮件服务器上设置的附件大小限制,文件将无法发送。 **无法使用扫描到打印功能**
- 确保您的打印机驱动程序已安装,并且打印机已连接到计算机。
- 确保打印机已打开电源。

#### **无法使用扫描到应用程序功能**

确保使用的应用程序可以支持打开您在设置中选择的文件格式。

## 困难排除

#### **扫描速度过慢**

- 当以高分辨率和大尺寸进行扫描时,扫描所需的时间会比较长。
- 设置较低的分辨率可有效提升扫描速度。
- 调用"去网纹" 图像处理可能会减慢扫速度。

#### **扫描文件档案过大**

- 调整设置内"压缩级别"滑块可将文件压缩到较小档案。
- 在设置中选择较低的分辨率。

### 卸载和安装驱动程序或应用程序:

#### **卸载扫描仪驱动和应用程序**

您有可能需要卸载及重新安装扫描仪驱动程序和应用程序来解决某些问题或者因升级操作系统。

- 1. 退出所有正在运行的应用程序并将扫描仪与电脑断开。
- 2. 右键点击开始按键,然后选择 " 程序和功能 "。 (例如 Windows 10)
- 3. 选择您想要卸载的应用程序或驱动。
- 4. 按照移除进度进度条上说明卸载应用程序或驱动。

■ 注意:当您重新安装扫描仪驱动程序时,请务必要重新插拔 USB 电缆及确认扫描仪设备配置成功。

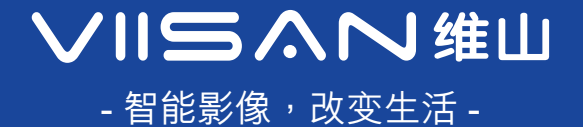

www.viisan.com